# **iSN-101**

# **Liquid Leak Detection Module**

# **User Manual**

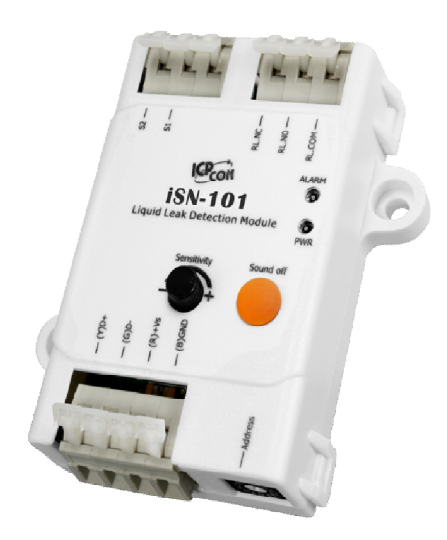

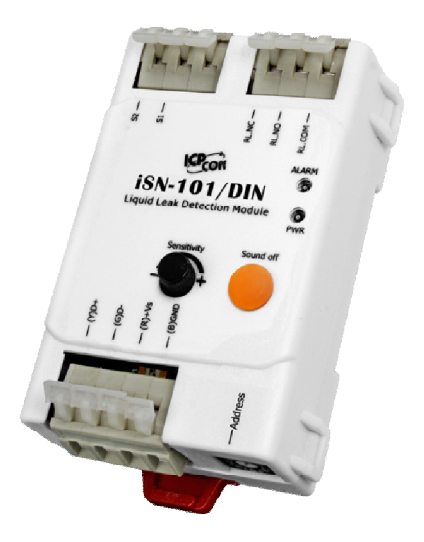

iSN-101 iSN-101/DIN

 **Version: 1.0.0 Date: Aug. 2018**

Edited by Jerry Tseng

#### **Warranty**

All products manufactured by ICP DAS are warranted against defective materials for a period of one year from the date of delivery to the original purchaser.

#### **Warning**

ICP DAS assumes no liability for damages consequent to the use of this product. ICP DAS reserves the right to change this manual at any time without notice. The information furnished by ICP DAS is believed to be accurate and reliable. However, no responsibility is assumed by ICP DAS for its use, not for any infringements of patents or other rights of third parties resulting from its use.

#### **Copyright**

Copyright © 2018 by ICP DAS. All rights are reserved.

#### **Contact Us**

If you have any questions, please feel free to contact us via email at: Service@icpdas.com

# **Contents**

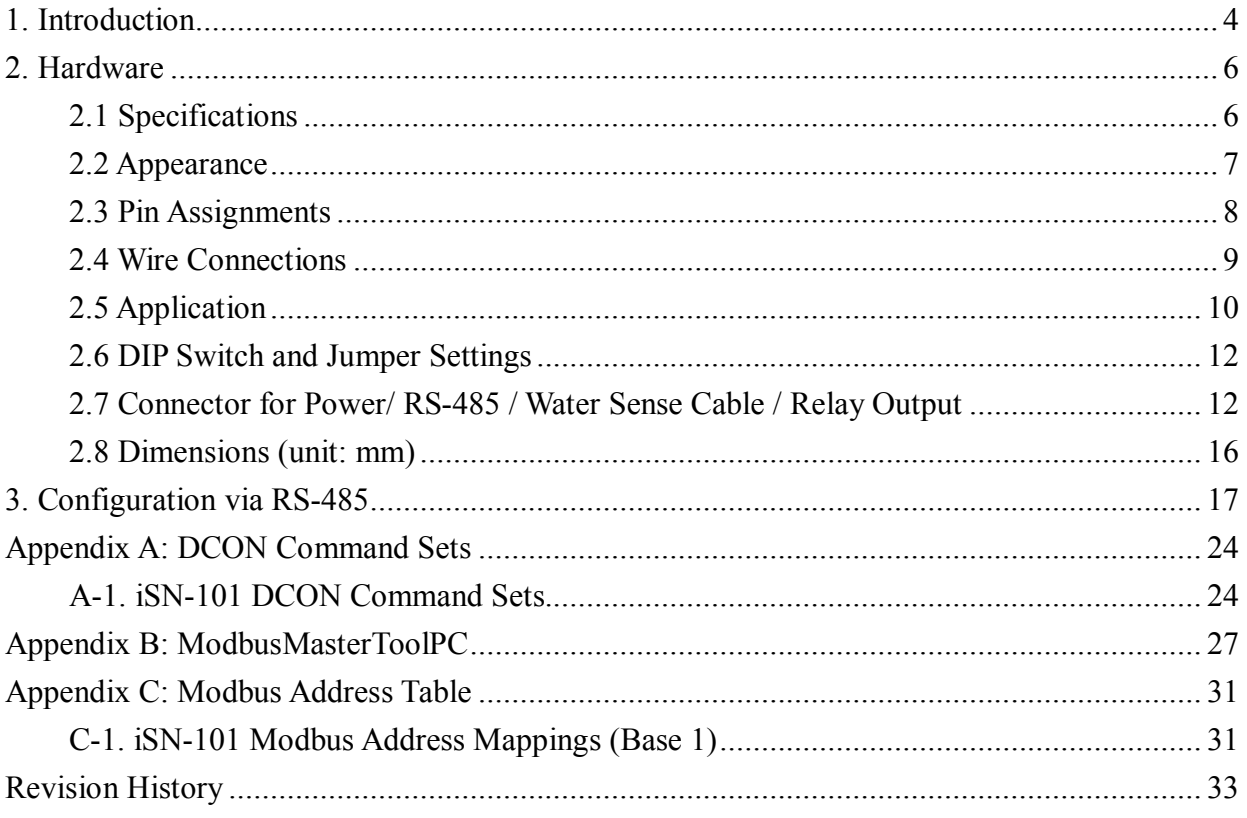

# **1. Introduction**

The iSN-101 Liquid Leak Detection Module is a low-cost intelligent liquid leak detection device that can be used to directly control Relay Output. No additional conversion module is needed and the iSN-101 can be easily integrated with a variety of monitoring systems to achieve remote alarm and remote device control. The iSN-101 Liquid Leak Detection module can be used to monitor double-core leader cable lengths of up to 500 meters, and can be used with both the sensor cable and its included water leakage probe. If liquid is detected, the controller immediately activates the output relay - the normally open, normally closed passive output signal. The module can be easily integrated with other collection hosts connected to the network. The iSN-101 is suitable for real-time leak detection in critical locations, such as computer room base stations, warehouses, libraries, museums and industrial sites, and also for air handling equipment, refrigeration units, liquid containers, or pump tanks, etc., where there is a need to monitor any leakage of the equipment.

When required, communication with the iSN-101 can be programmed based on the Modbus RTU protocol, with the added benefit that different addresses can be configured via hardware to allow for Modbus RTU communication.

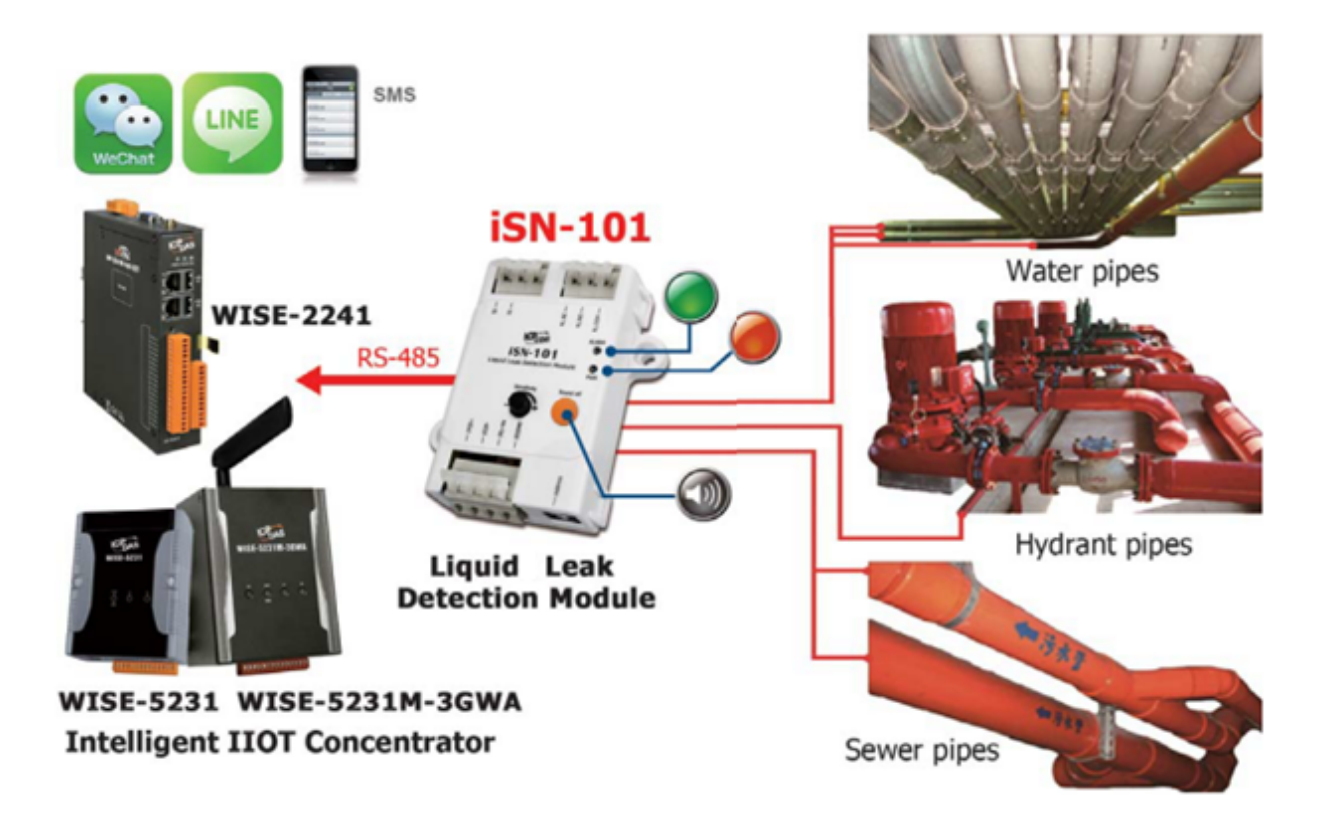

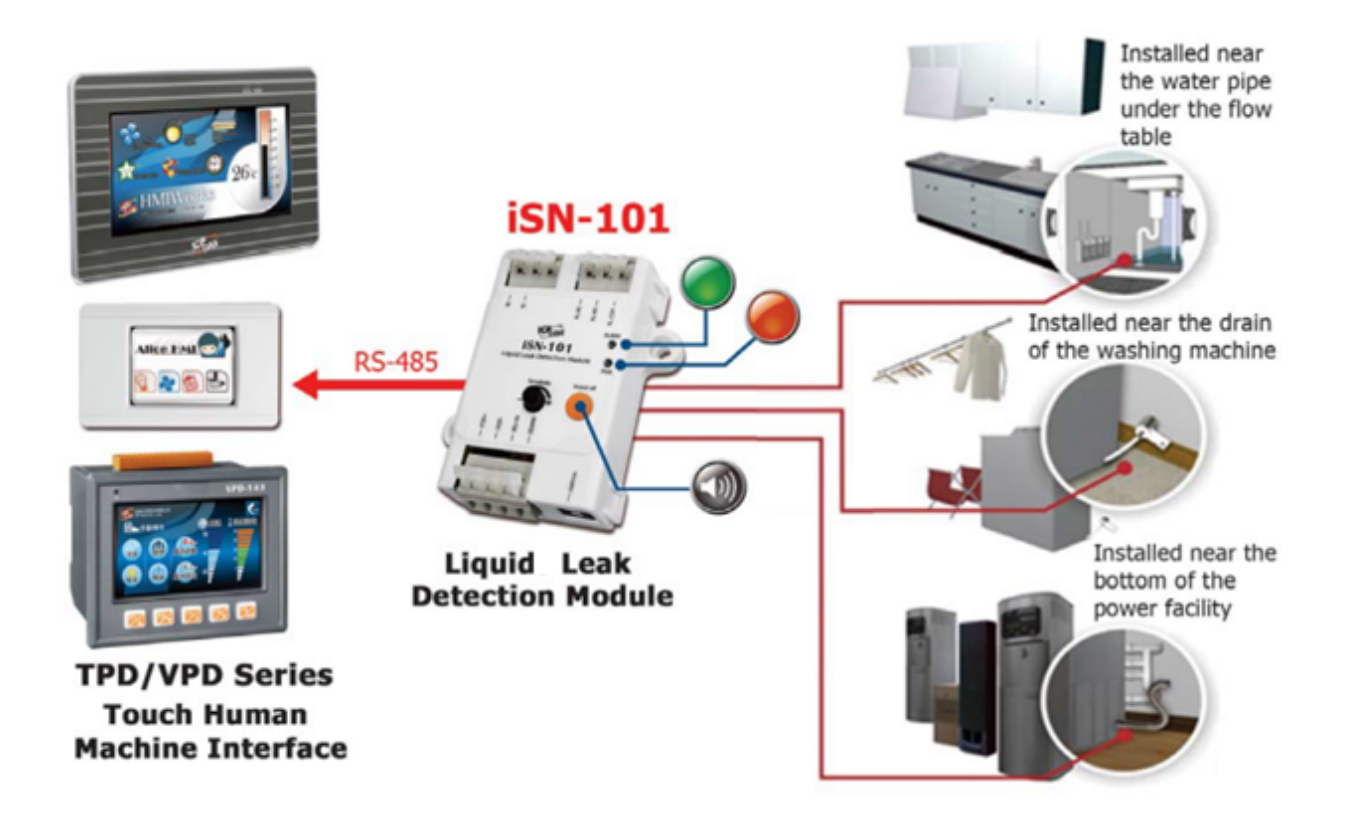

#### **Features**

- **Leak detection triggers and audible alarm**
- **A mute button to silence the alarm**
- **Two LED indicators to display the status of the power and the alarm**
- **A configurable Output Relay** n.
- **Leader cables and Sensor Cable can be up to 500 meters.**
- **Adjustable detection sensitivity Designation**
- **Supports the DCON and the Modbus RTU Protocols**
- **Embedded Dual Watchdog**
- **Wide Operating Temperature Range: -25 to +75°C**
- **Tiny Form Factor with Easy Screw Mounting**h.

# **2. Hardware**

### **2.1 Specifications**

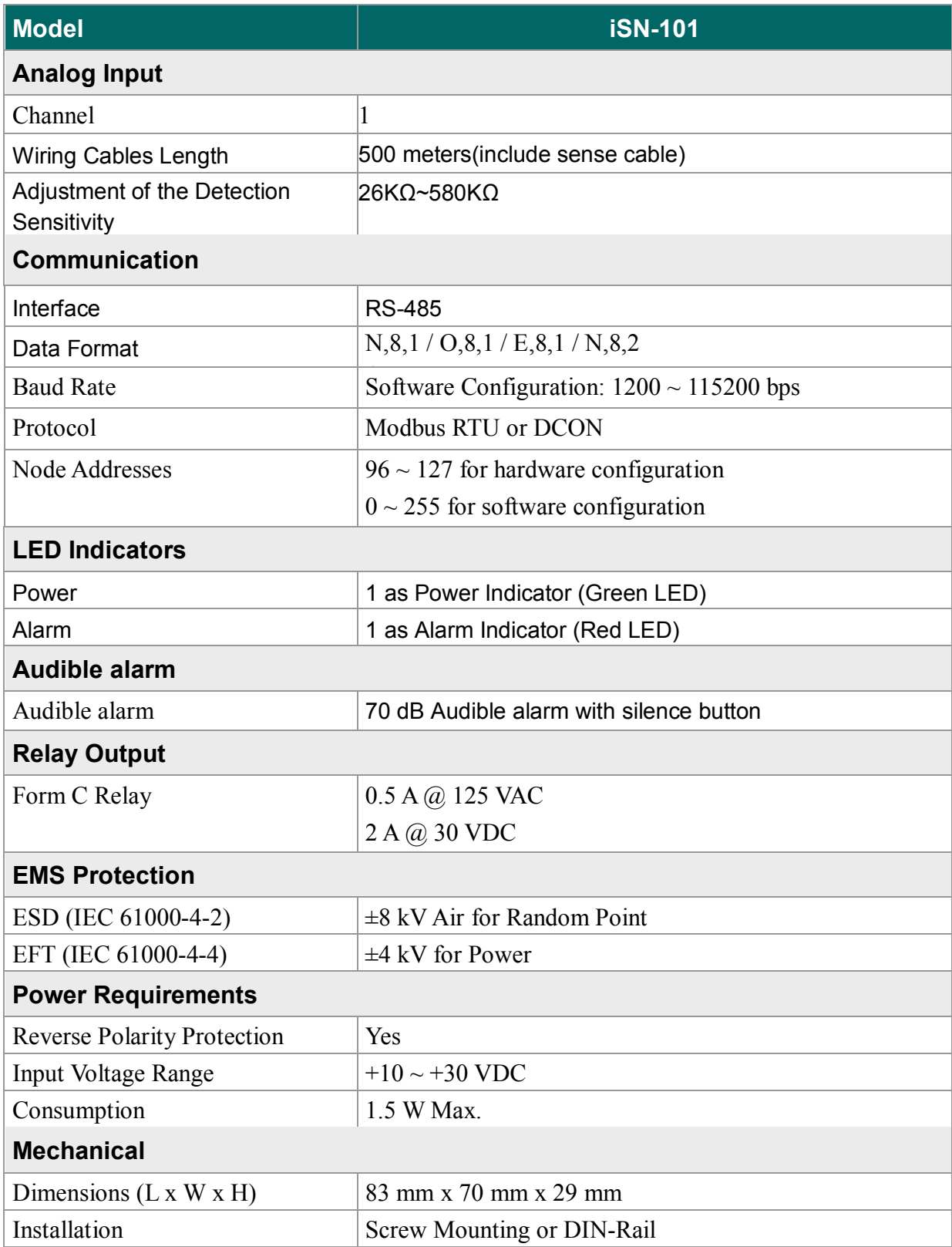

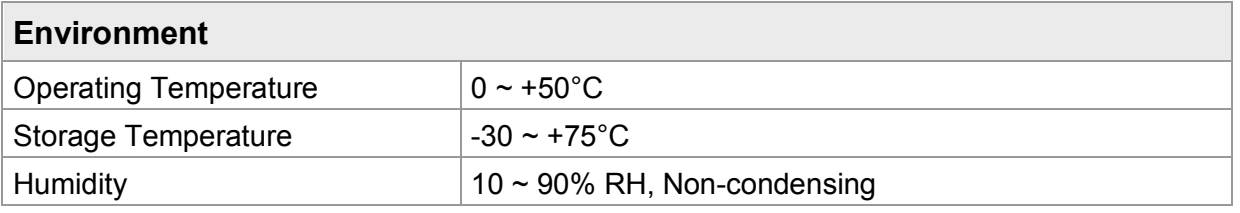

### **2.2 Appearance**

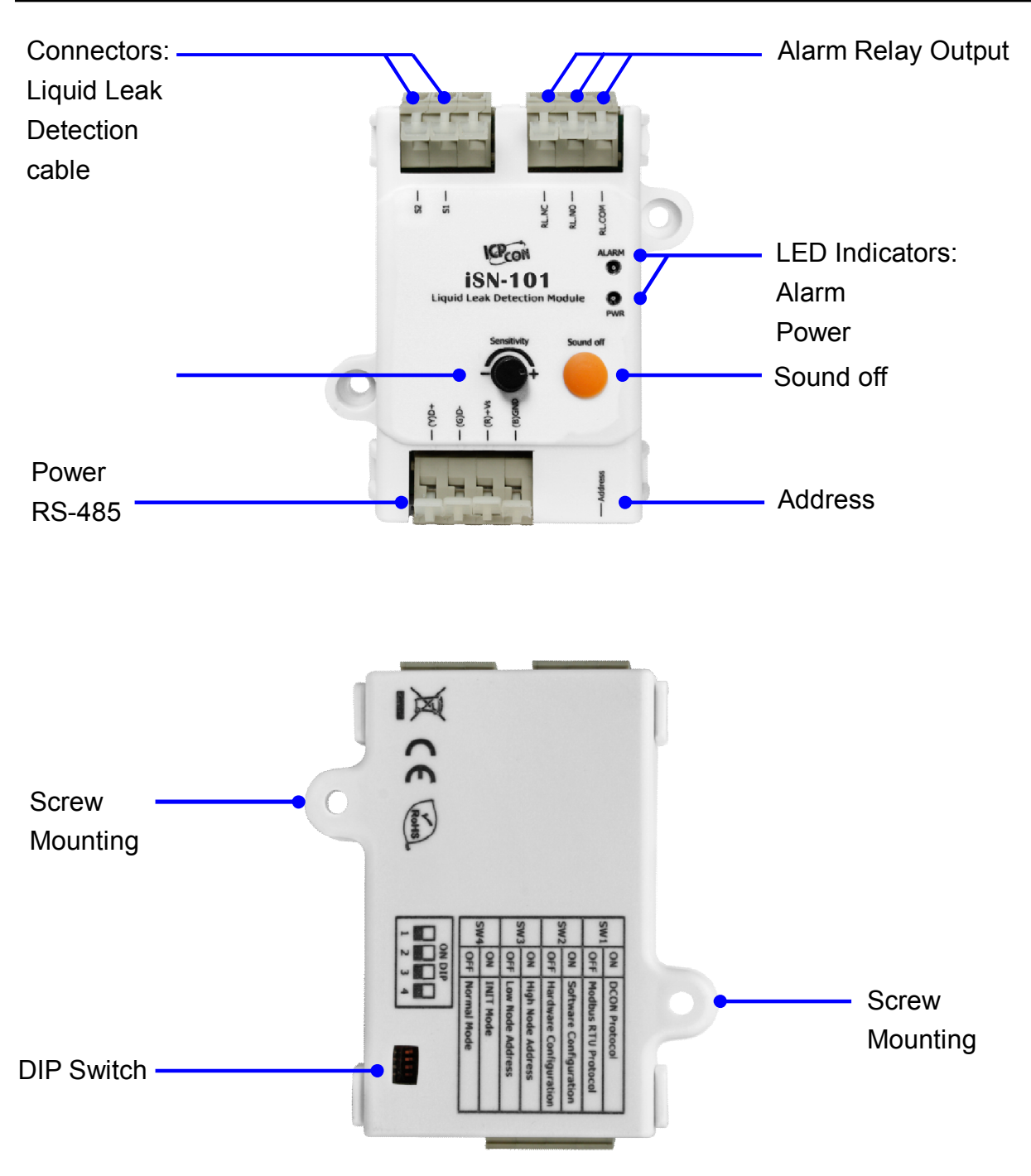

#### **LED Indicators**

The two LED indicators from up to down are:

- Alarm: red for alarm condition.
- PWR: green for normal operation.

#### **Sound off Button**

The button is used to stop the audible alarm.

#### **Audible alarm**

70 dB Audible alarm with silence button

#### **Sensitivity Adjustment**

Sensitivity Adjustment Range:  $26KΩ ~ 580KΩ$ 

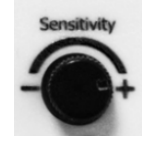

### **2.3 Pin Assignments**

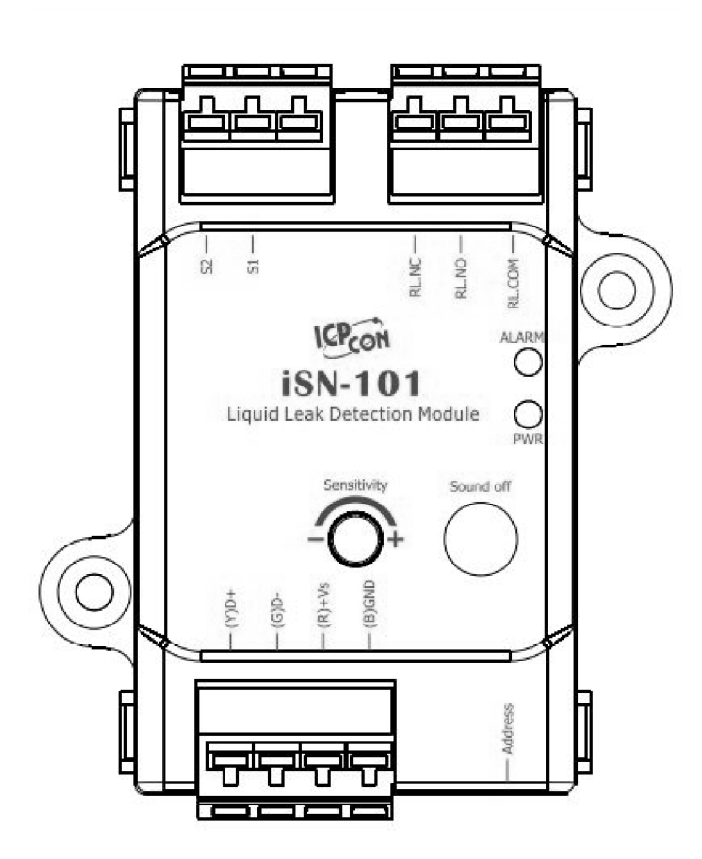

### **2.4 Wire Connections**

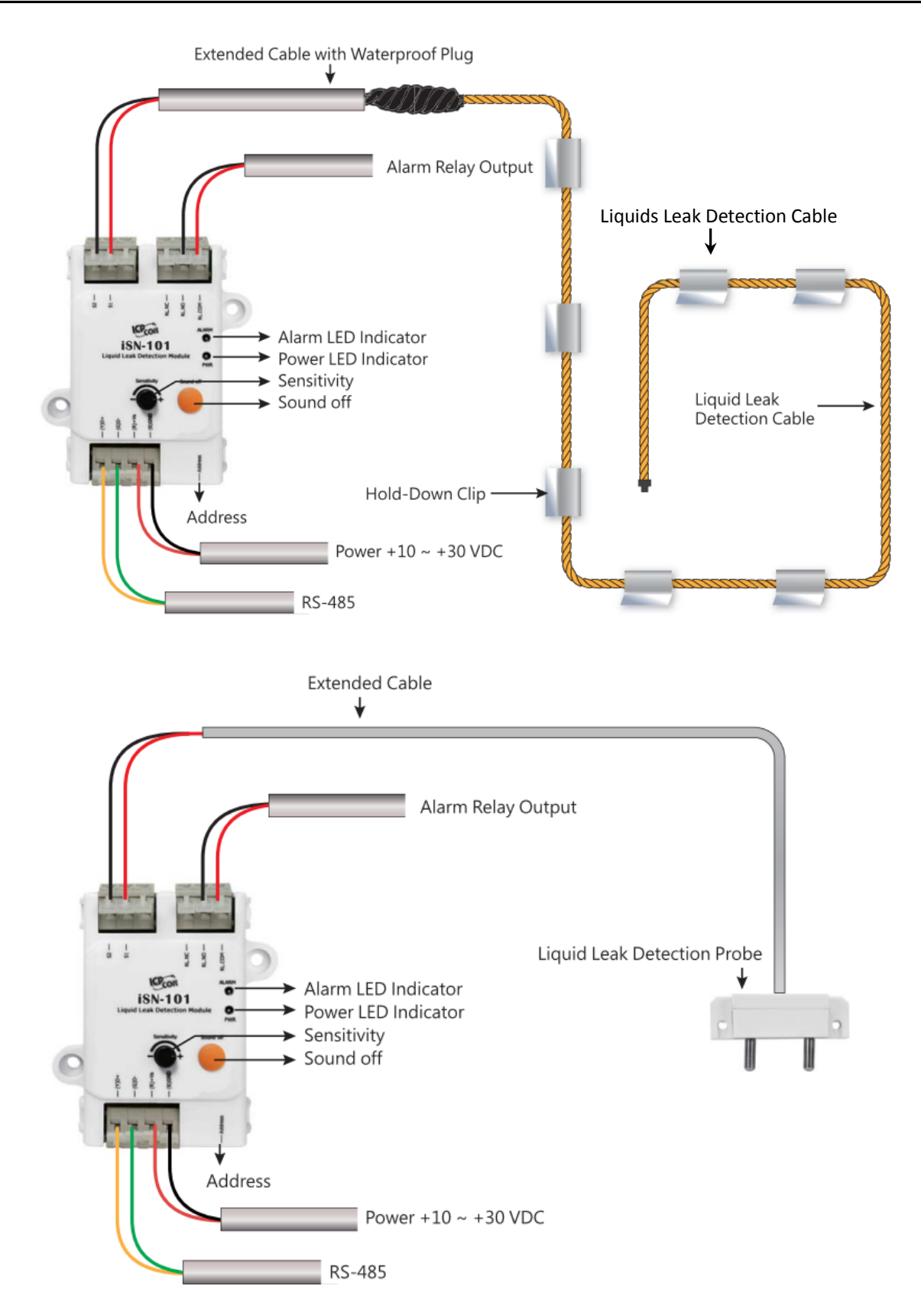

### **2.5 Application**

#### **Water Sense Cable**

Water sense cable is designed to detect leaks over a wider area, and the path of the leak is not easily predetermined. The Water sense cable is ideal for open areas. The water sense cable can even be fixed directly to the water supply and return lines. Water sense cable is suitable for larger surface areas with multiple leak points.

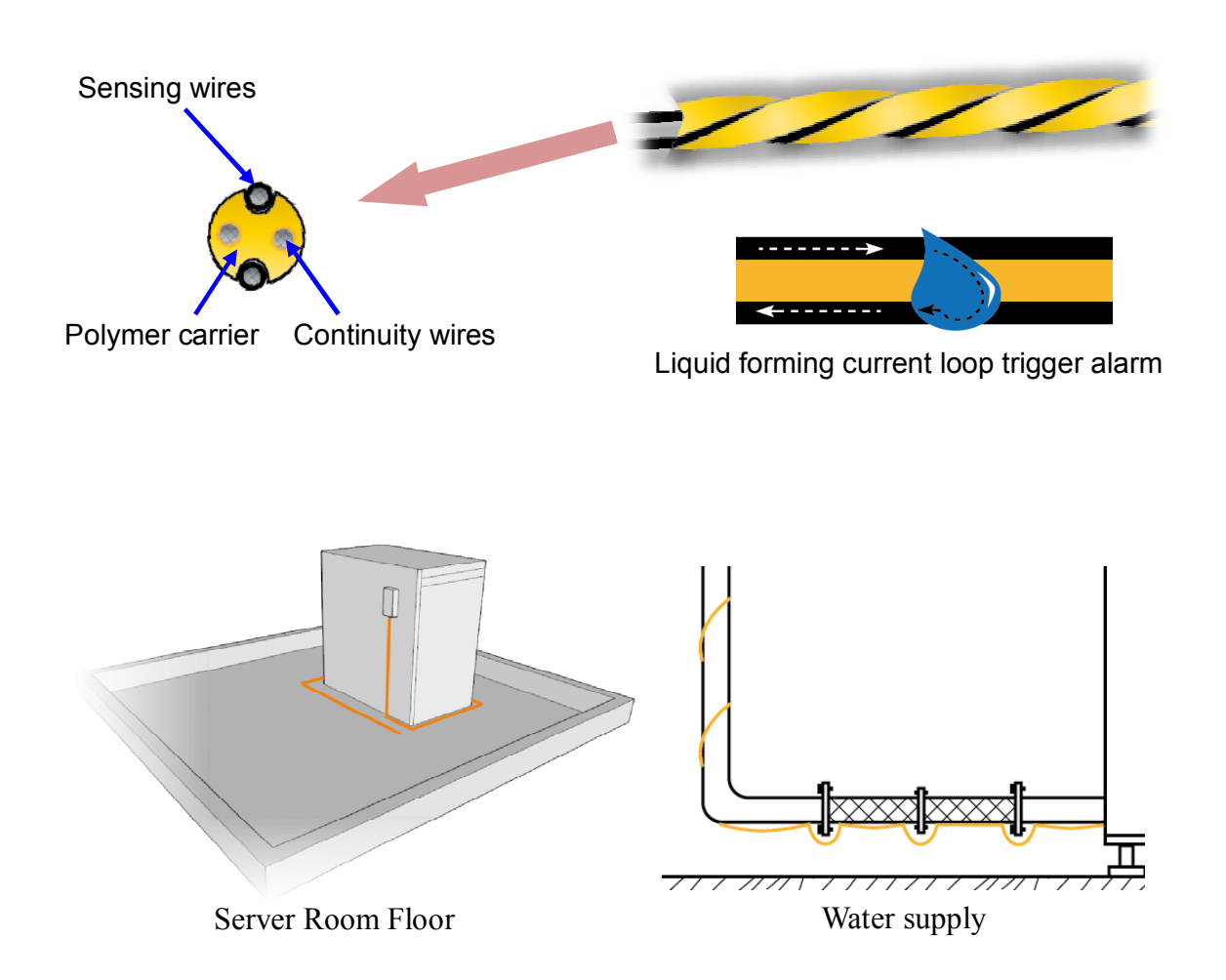

#### **Water leakage probe**

Water leakage probe are designed to detect leaks at specific locations and specific water levels.

The base of the Water leakage probe has two probes. To detect a leak, the water must touch both probes at the same time, thus completing a circuit and triggering an alarm. Water leakage probe are ideal for drains, Water storage tank, containers and other restricted areas.

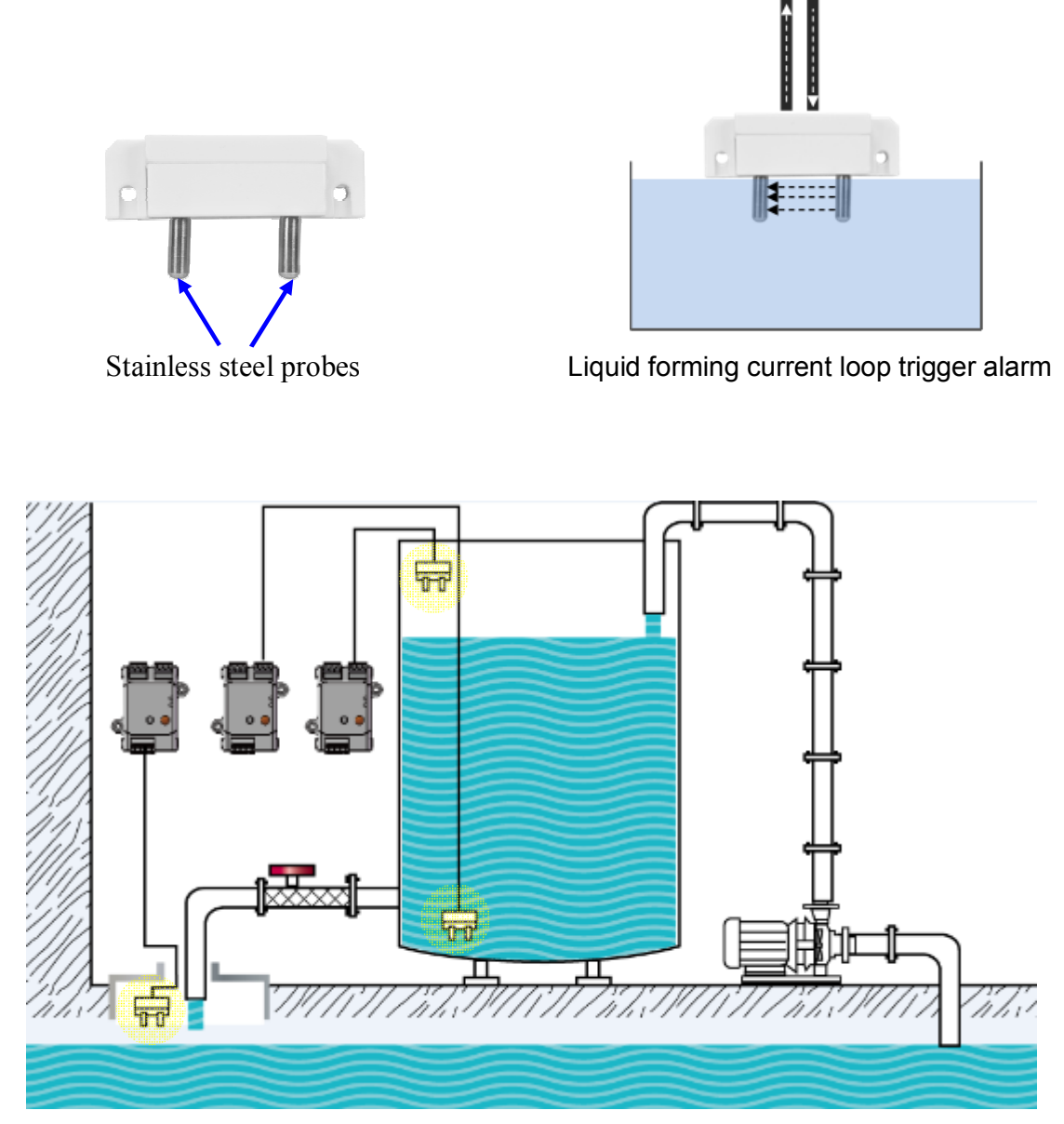

iSN-101 senses various water levels through the water leakage probe

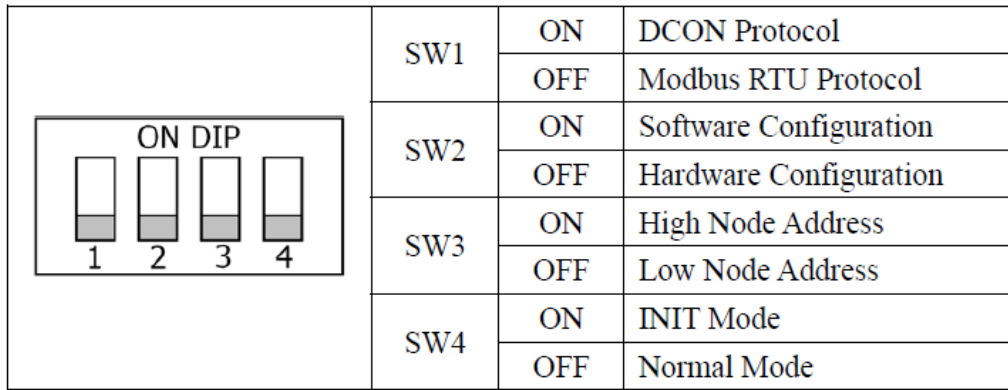

#### **Address Settings via Hardware Configuration**

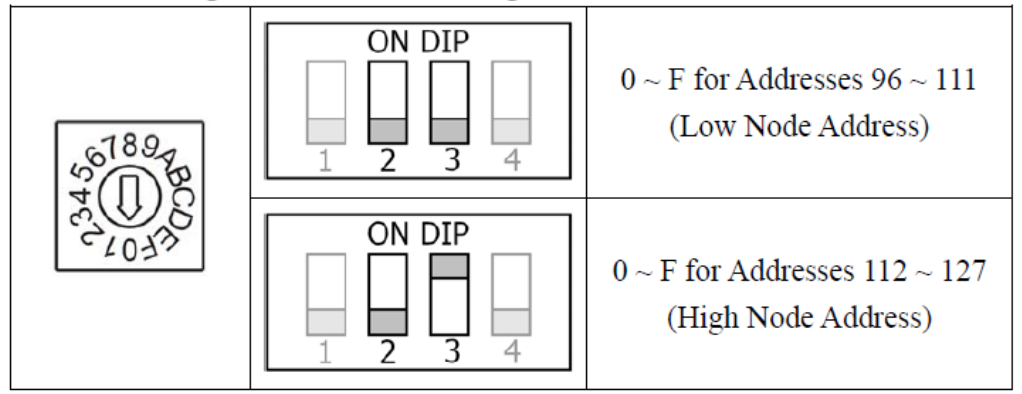

### **2.7 Connector for Power/ RS-485 / Water Sense Cable / Relay Output**

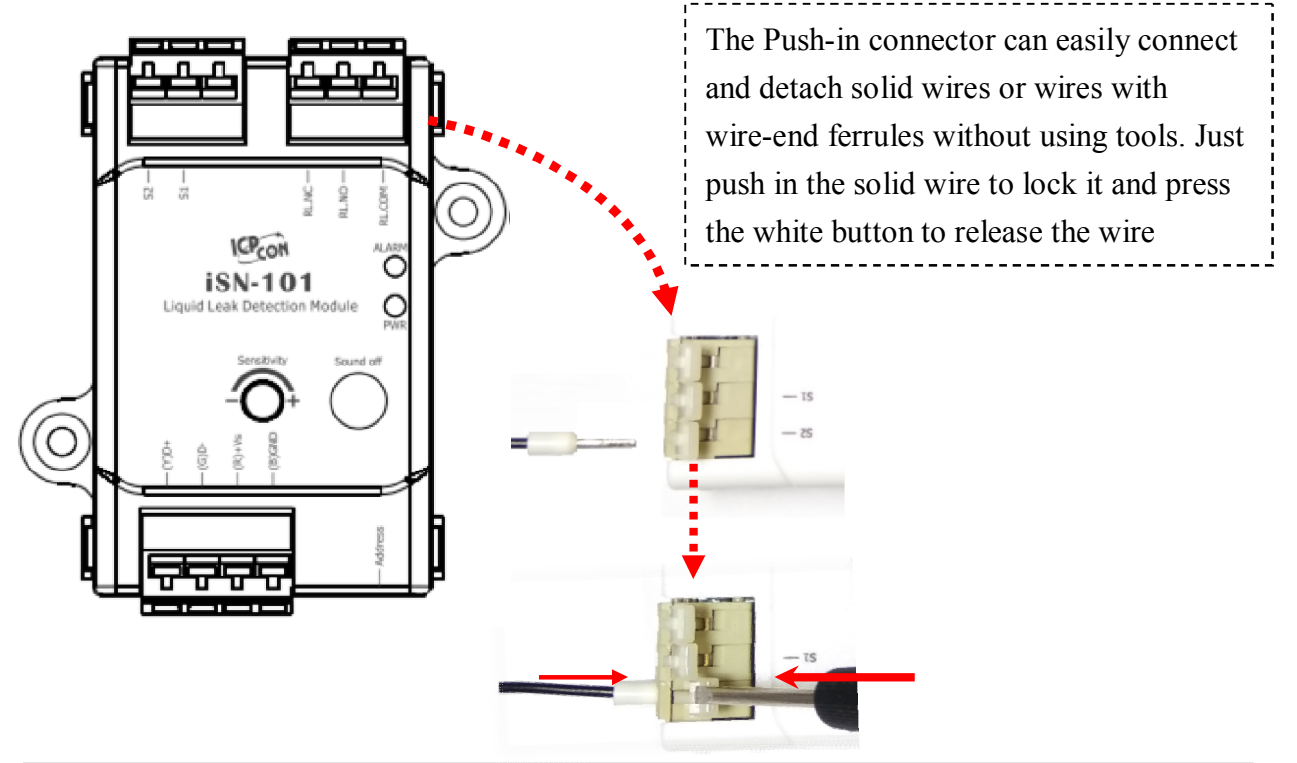

#### **Connect the Leader Plug to Water Sense Plug**

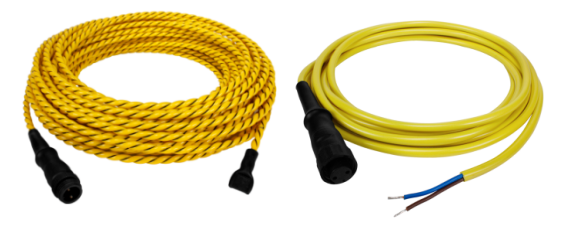

The fool-proofing groove (as red circle) is useful for easy connection of Water Sense Plug and Leader Plug. Please make sure they are located in the same direction when connecting these two items.

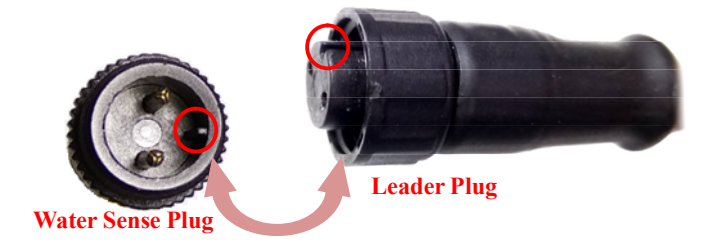

#### Make sure to tighten firmly

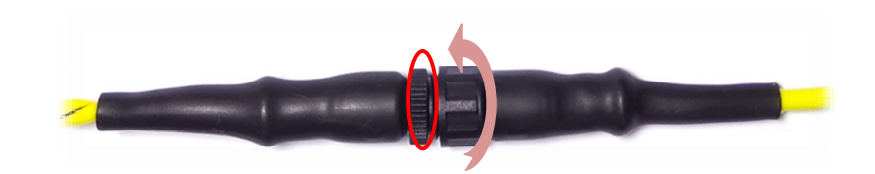

#### **Connect the Leakage Probe with Wires**

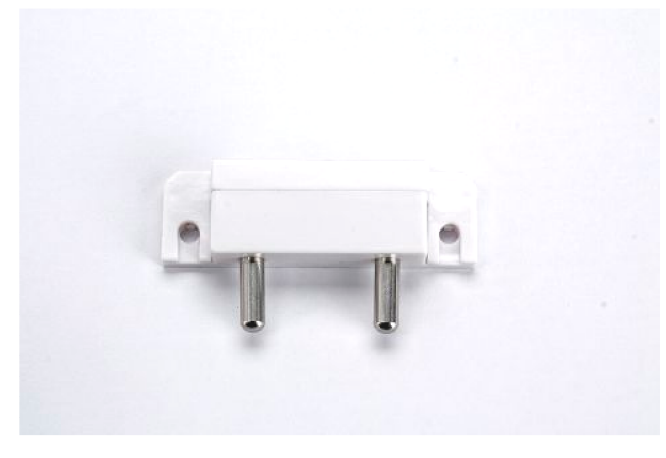

#### Take off cover

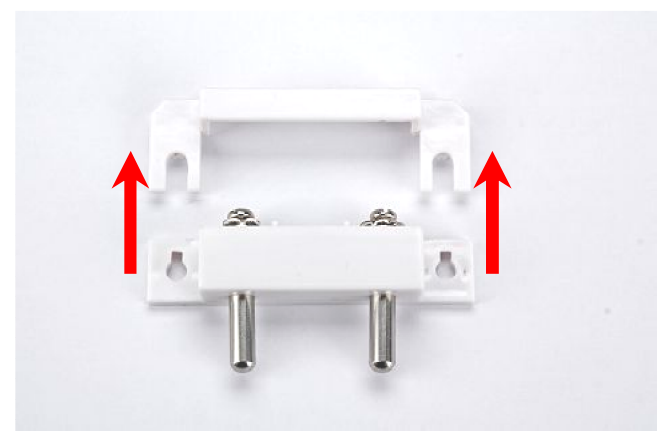

Put wire and tighten the screw down

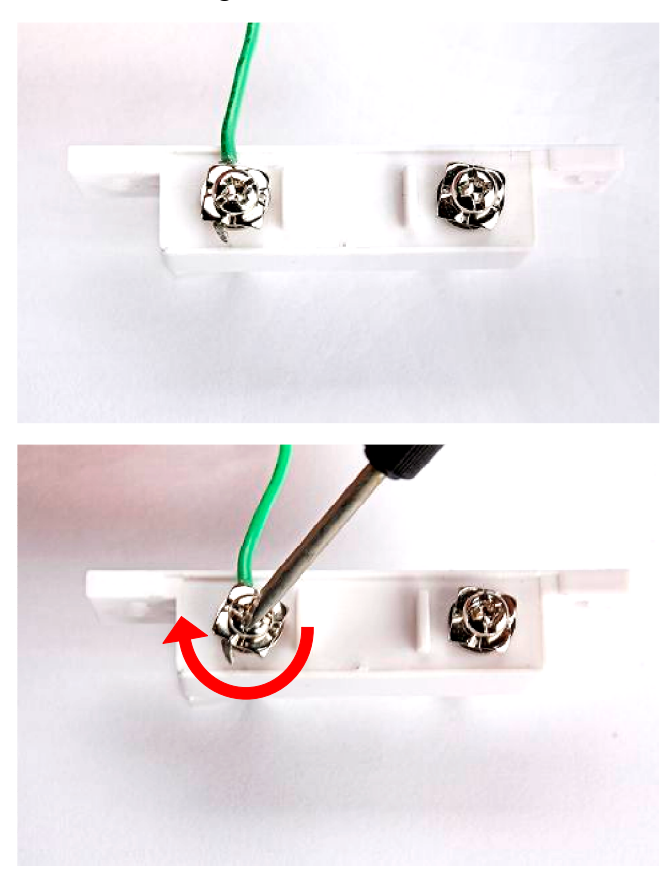

#### Put cover back

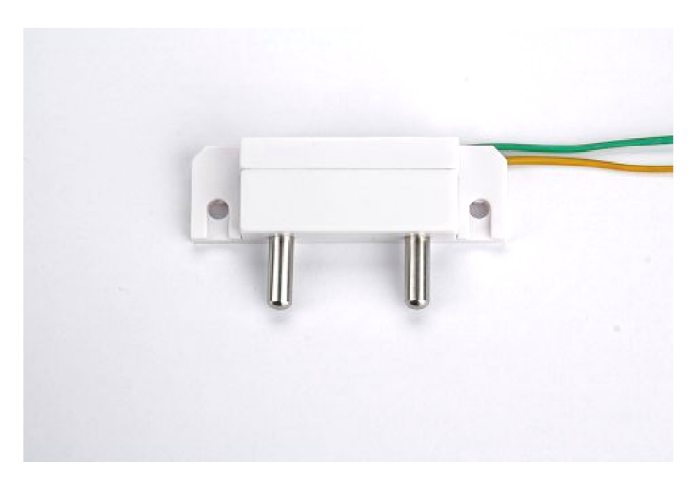

Install the two mounting screws into the 2 keyhole mounting holes.

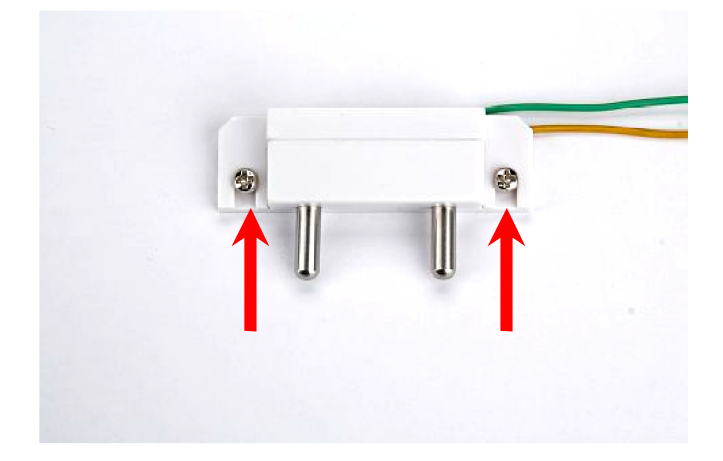

### Relay Output Wire Connection

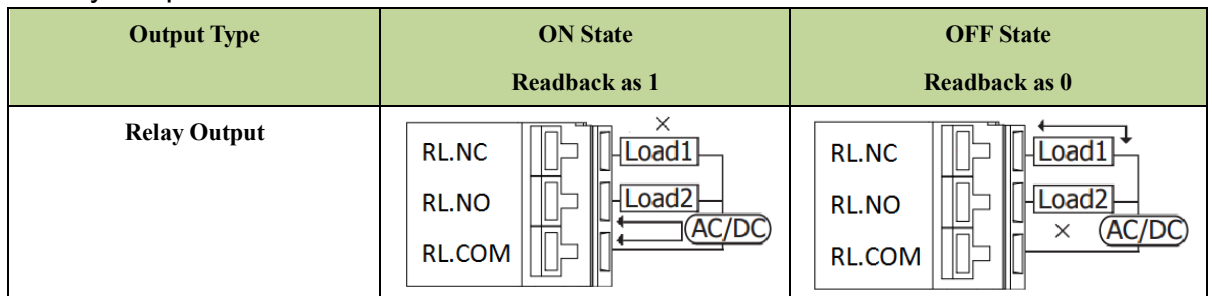

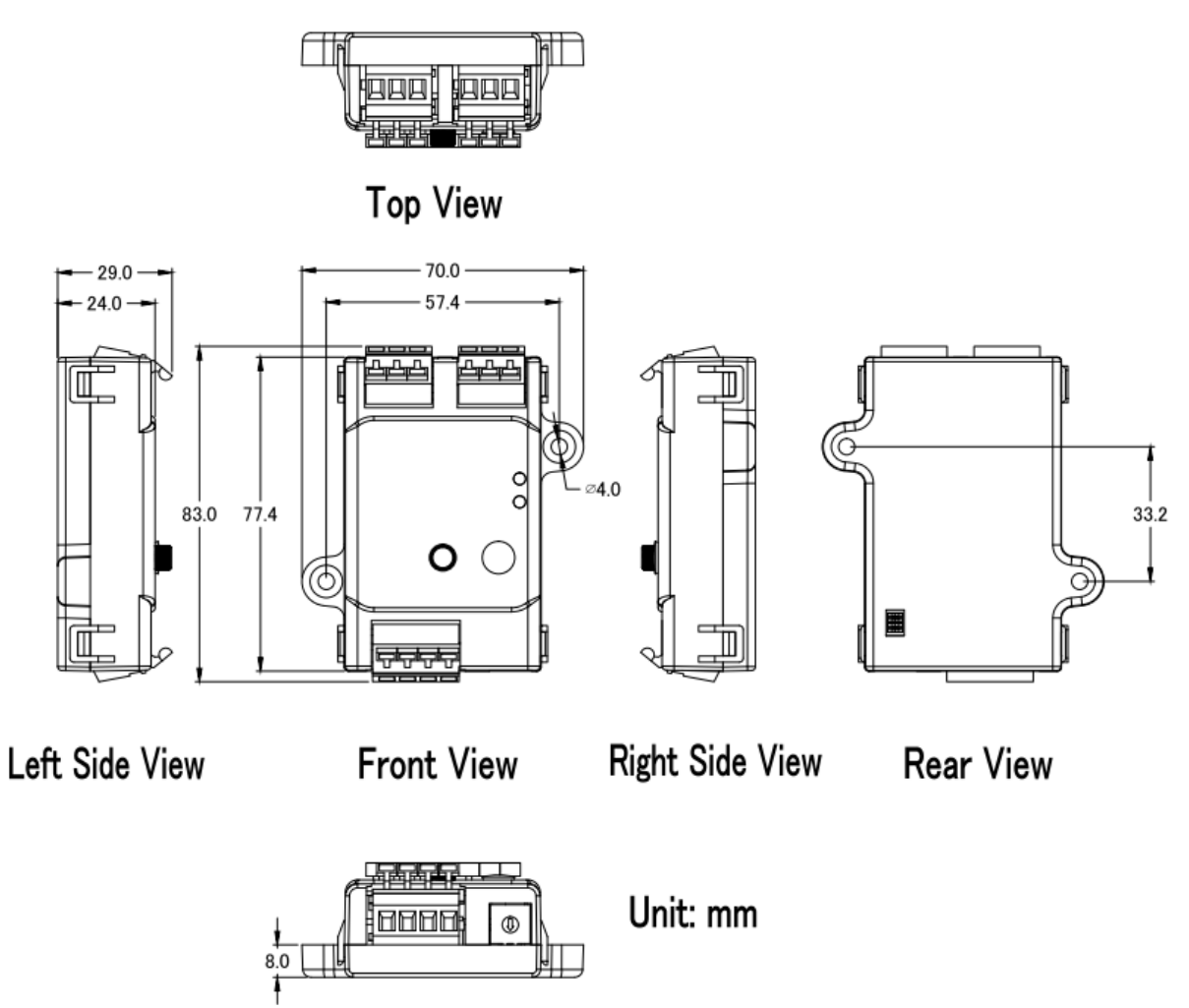

**Bottom View** 

# **3. Configuration via RS-485**

- $\triangleright$  The factory default settings for RS-485 communication
	- Address: 1
	- Protocol: Modbus/RTU
	- Baudrate: 9600
	- Parity:  $N,8,1$
	- Response Delay (ms): 0

#### **Note**

If there are multiple iSN-101 connected to the same RS-485 network, each module needs be set with a unique RS-485 address. More than one module having the same address will cause communication failure

- ▶ Testing RS-485 Communication
	- 1. Download the DCON Utility Pro from CD:\ Napdos\iSN-101\utility\DCON\_utility\_pro or http://ftp.icpdas.com/pub/cd/usbcd/napdos/iSN-101/utility/dcon\_utility\_pro
	- 2. Launch the DCON\_Utility\_Pro.exe.

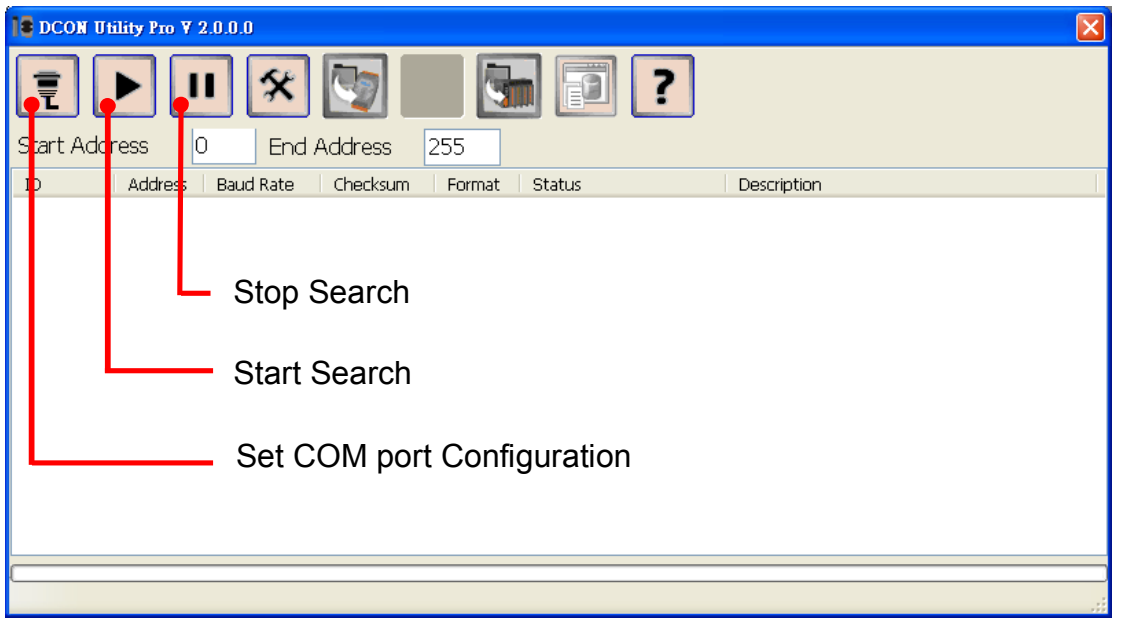

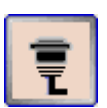

3. Click the icon to configure the COM port.

4. Select the COM Port number used to connect the iSN-101 logger.

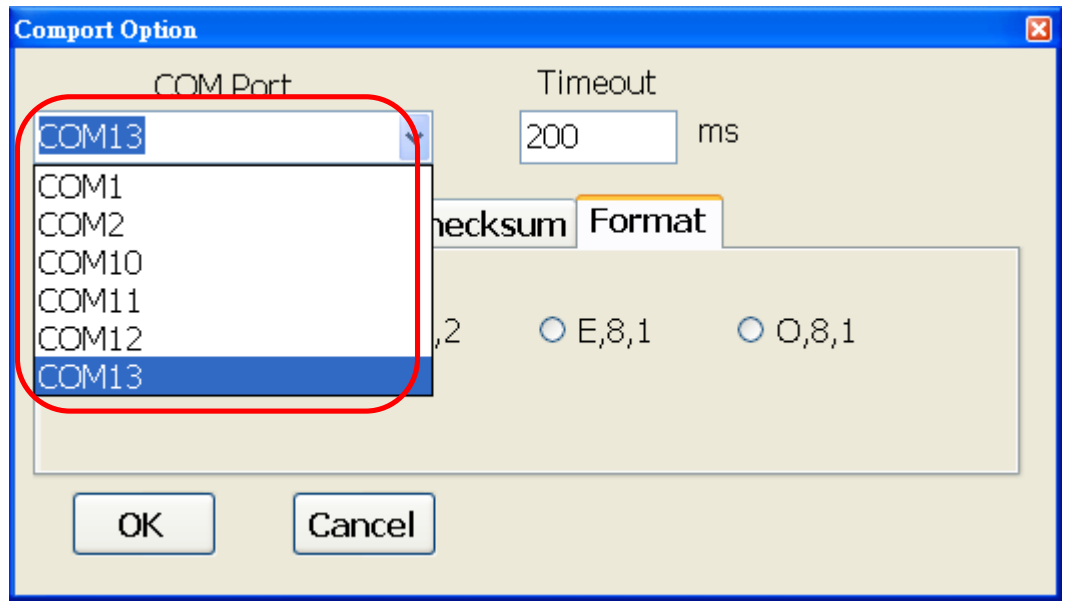

5. The Baud Rate is factory default to 9600 bps.

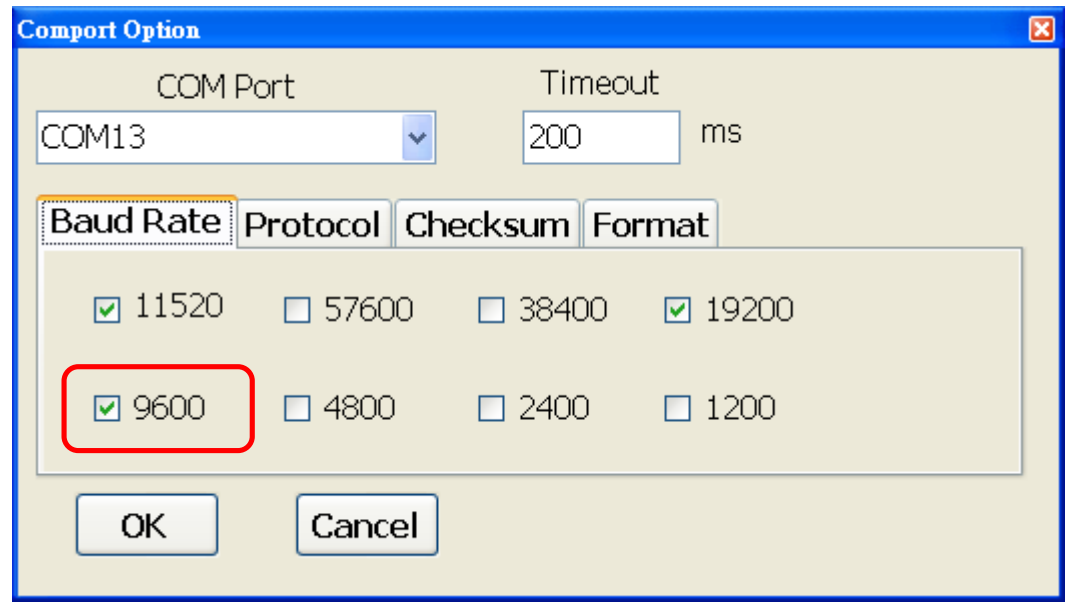

6. Select the Protocol tab.

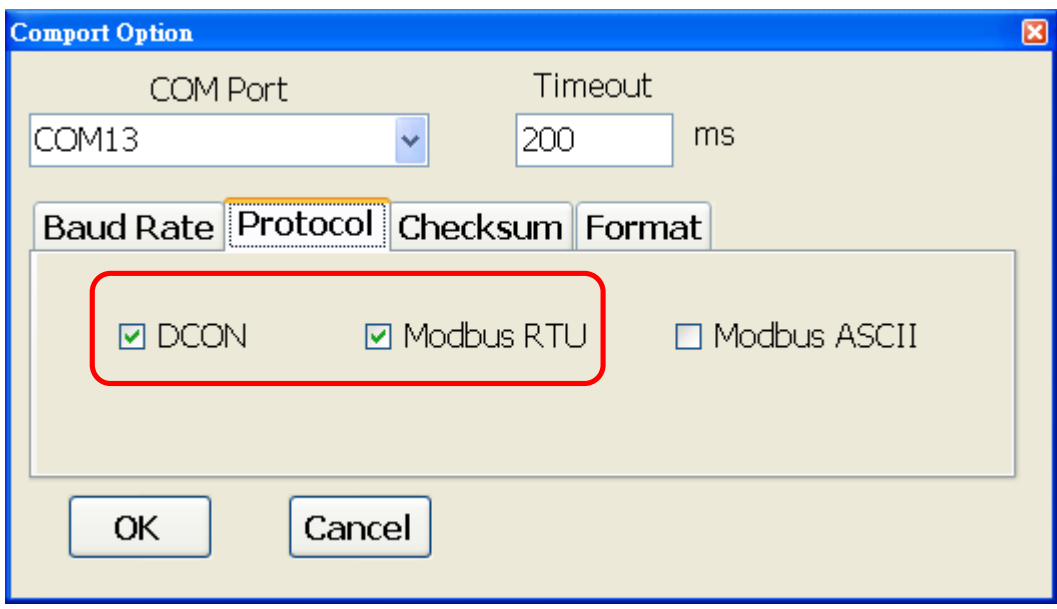

7. Select the Format tab and check the parity that set in the logger.

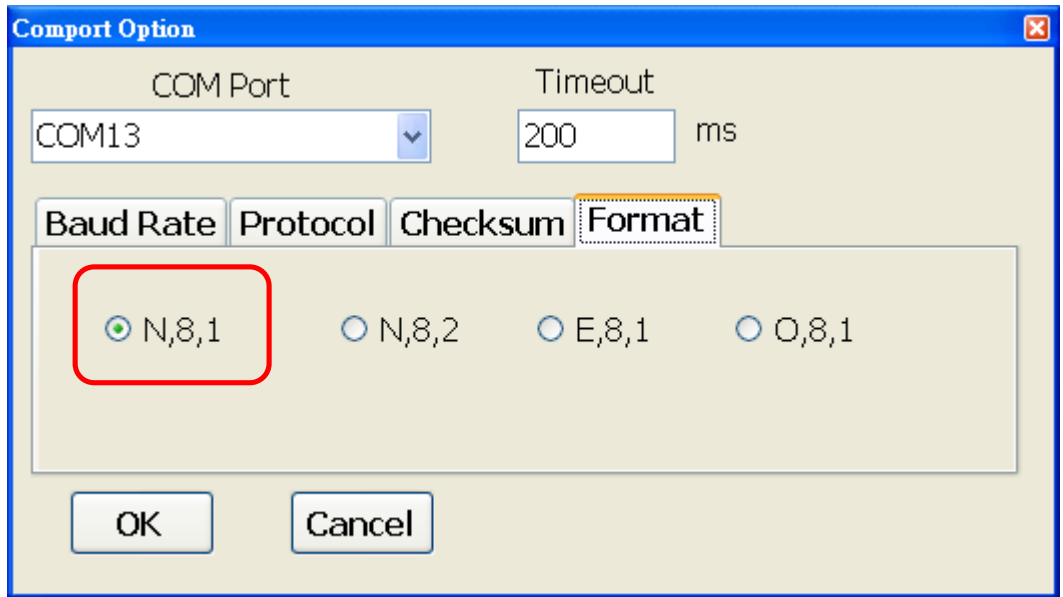

8. Click the Start Search icon.

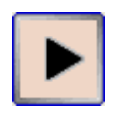

9. The iSN-101 logger searched out will be listed as below.

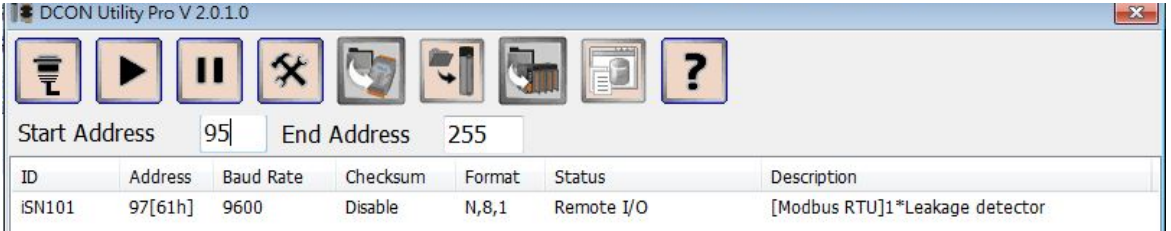

10. Click the module name to configure the logger.

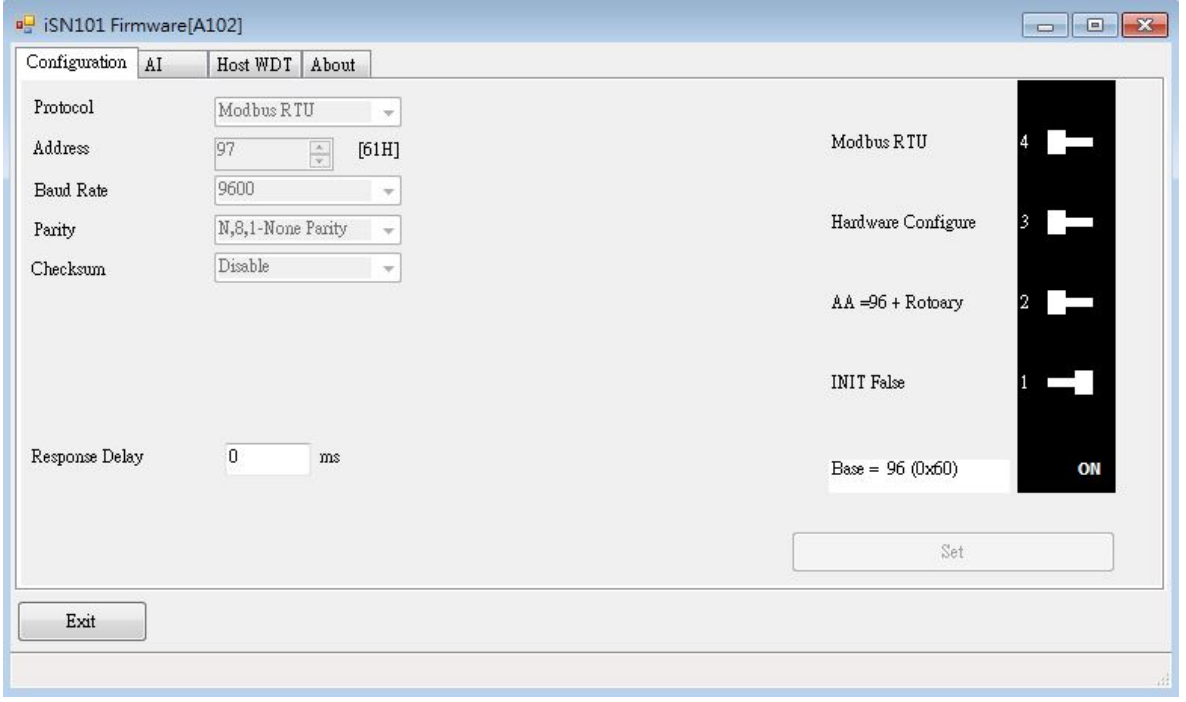

#### **Note**

The Protocol/Baud Rate/Parity/Checksum items marked with "(INIT\*)" means that when any of those items needs be modified, the pin 4.INIT needs to be set in ON position and power cycle the logger, then the item can be modified. After complete setting, set the pin 4.INIT back to OFF position and power cycle the logger again to take the setting effect.

**AI tab** 

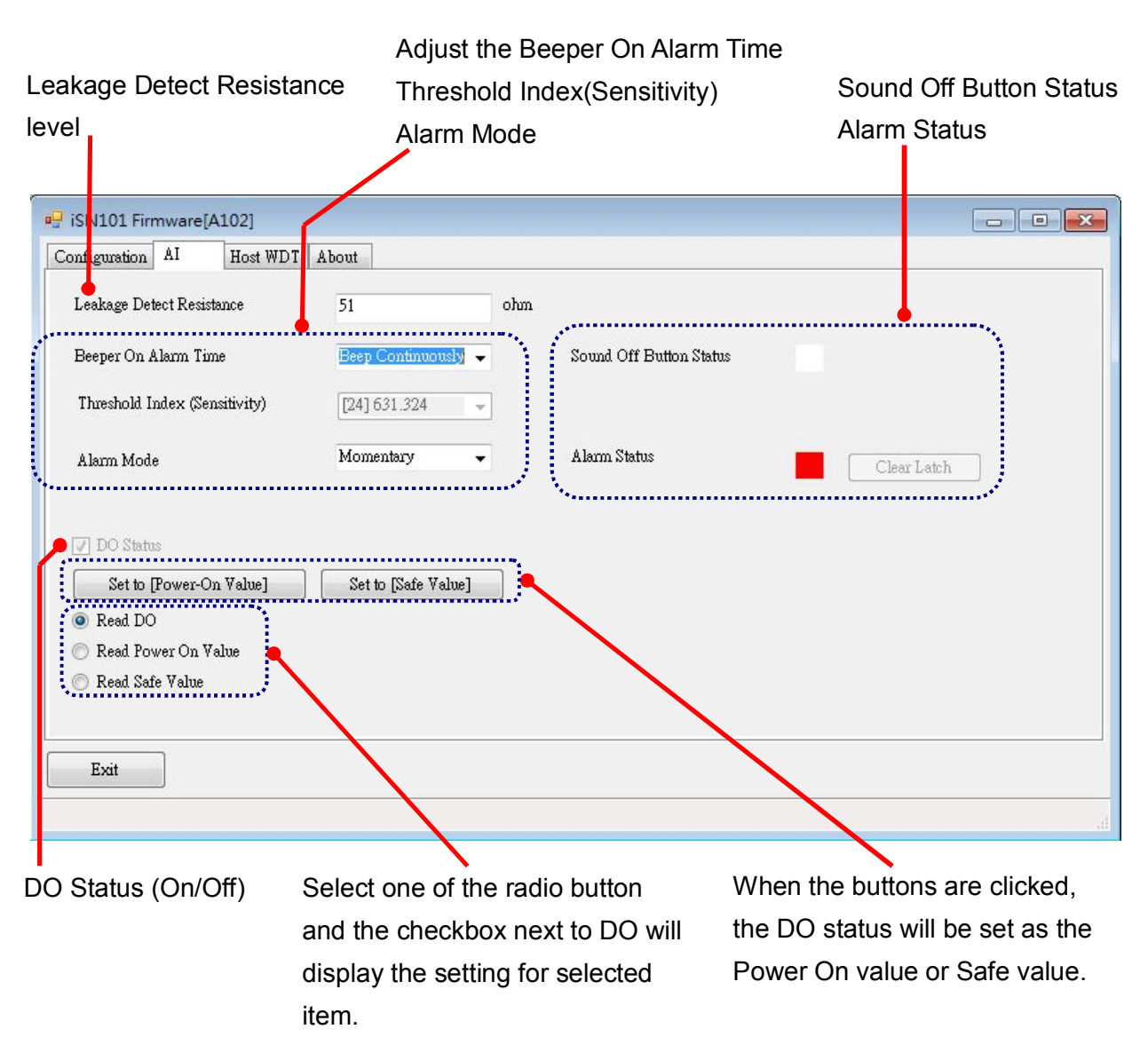

#### **Host Watchdog**

Host Watchdog is used to monitor the RS-485 communication status; if the host (PC) does not send command "~\*\*" in the time period of WDT Timeout setting, the enabled Host Watchdog will announce the timeout error and turn the relay output to Safe value to avoid an unsafe act. Users can not control the relay until the command "~AA1" is sent to clear the WDT timeout status.

On this tab:

- 1. Set the time period for WDT timeout, check the checkbox next to Enable WDT and click the Set WDT button to enable the Host watchdog.
- 2. Check the checkbox next to Send Host OK to send the "~\*\*" command.
- 3. Uncheck the checkbox next to Send Host OK to stop sending ~\*\* command, the Host watchdog timeout will occur and relay will turn to Safe value.
- 4. Click the Reset WDT button to clear the Host watchdog timeout status.
- 5. Uncheck the checkbox next to Enable WDT and click the Set WDT button to disable the Host watchdog.

#### **Note**

The relay will not turn to Safe value when alarm for detected liquid is enabled. If the alarm is enabled, the relay will be linked to the Alarm status. In case an Alarm occurs, the relay turns ON, it can be used to turn on the user's alarm light or beeping alarm or other device.

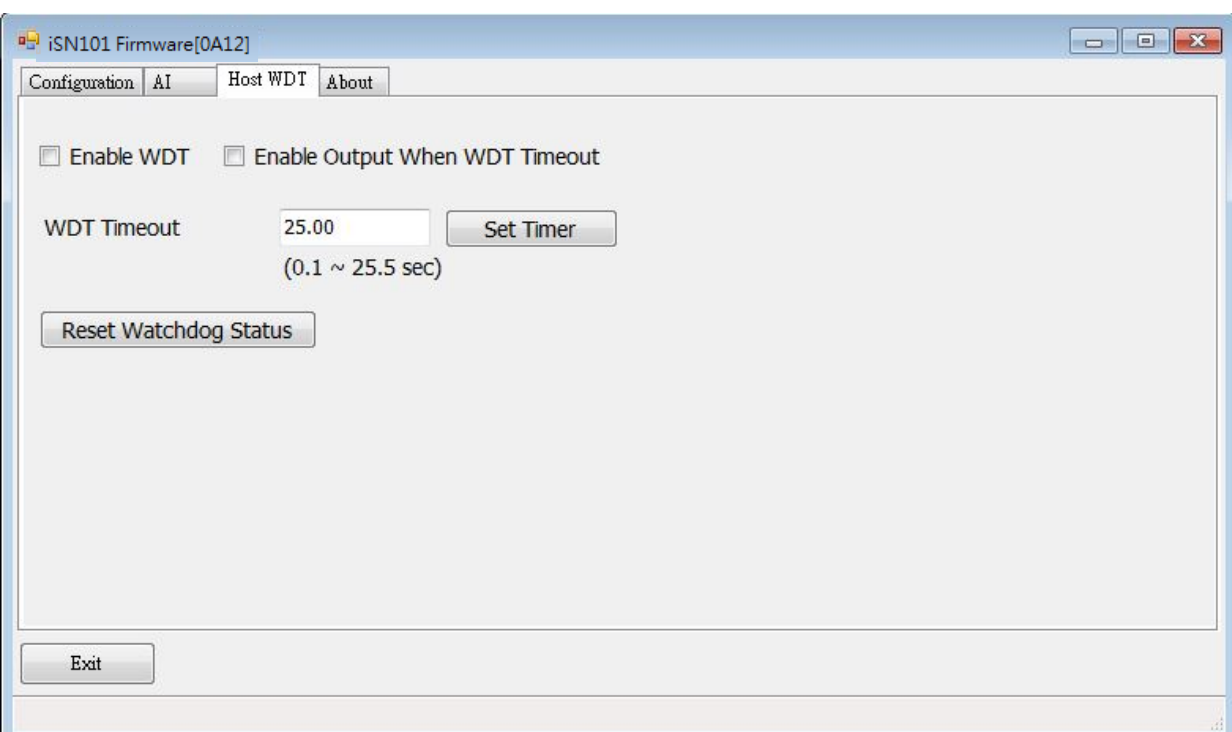

 $\triangleright$  INIT

In case of the following situations, users have to set the pin 4.INIT on SW1 in the ON position and power-cycle the iSN-101 module:

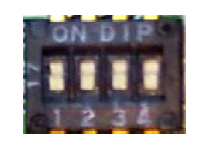

- Change protocol from PC
- Change DCON configuration such as baud rate, parity and checksum
- Communication failure with a iSN-101 module.

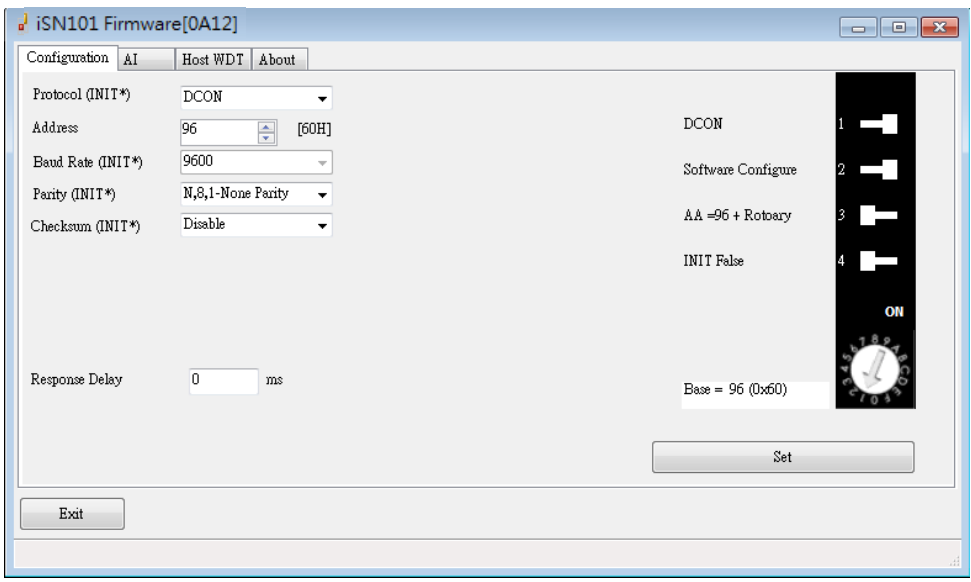

When a iSN-101 module is powered-on with the pin 4.INIT in ON position, the protocol is DCON, address is 0, Baud Rate is 9600 bps, Parity is set to N/8/1 and Checksum is disabled.

After configuring the communication parameters, click the *Set Module Configurations* button, set the INIT to OFF position and power-cycle the iSN-101 to take the settings effect.

#### **Note**

-

The INIT switch does not need to be set in the ON position when changing the address, baudrate and parity for ModbusRTU communication; users only have to power-cycle the module after complete configuration.

# **Appendix A: DCON Command Sets**

### **A-1. iSN-101 DCON Command Sets**

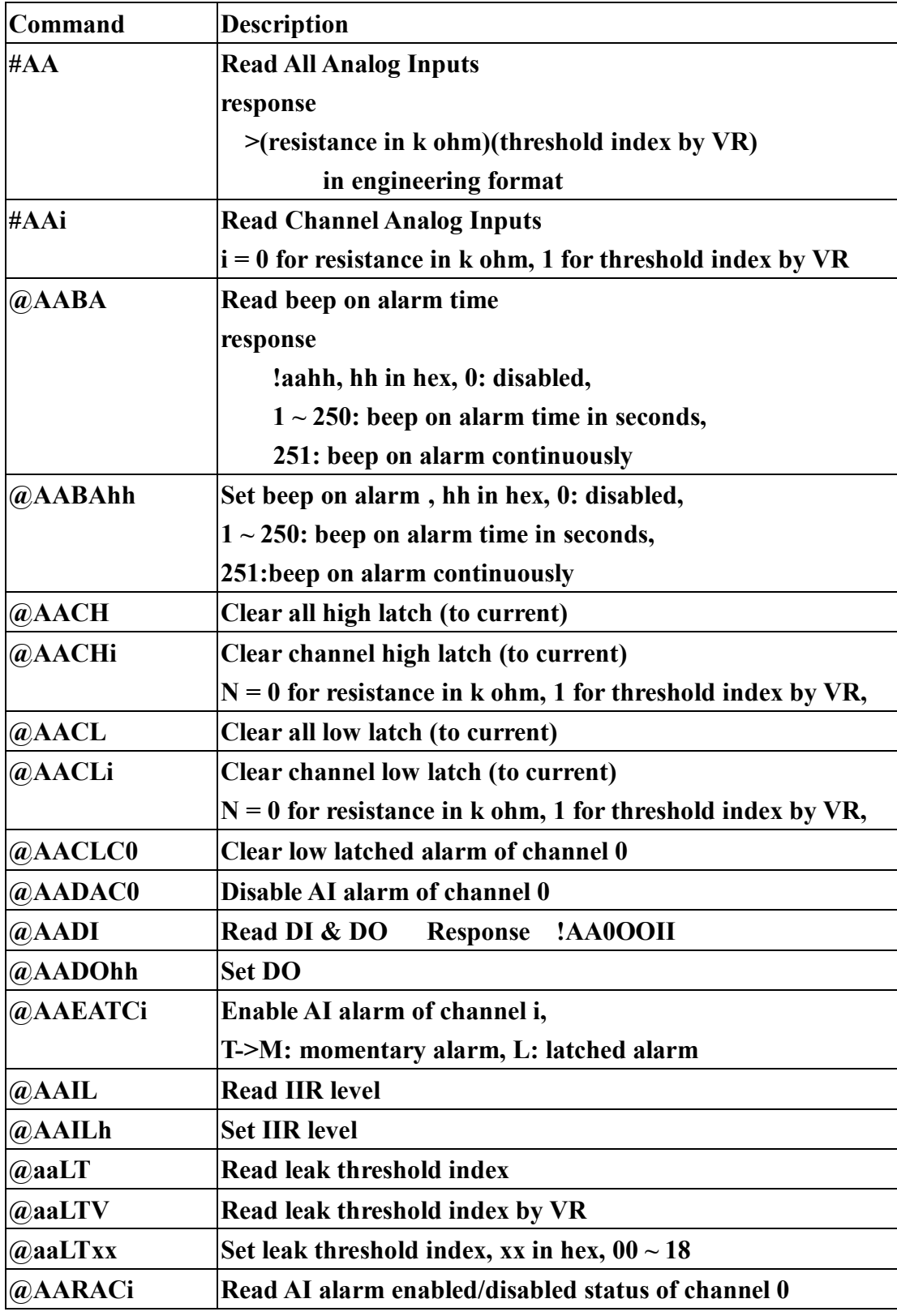

A-1. ISN-101 DCON Command Sets - 24

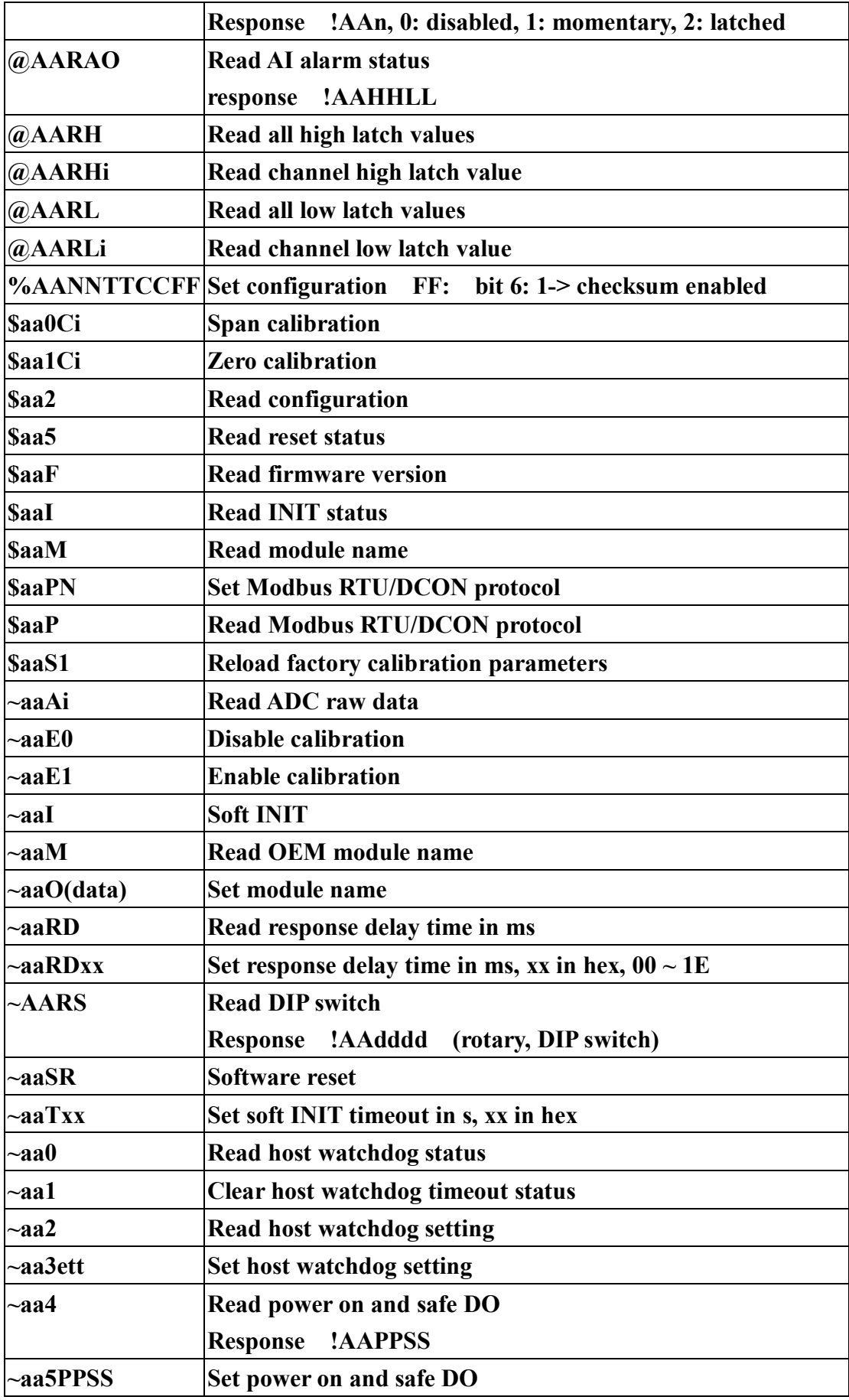

### **Baud Rate Setting (CC)**

Bits  $5:0$ 

Baud rate,  $0x03 \sim 0x0A$ 

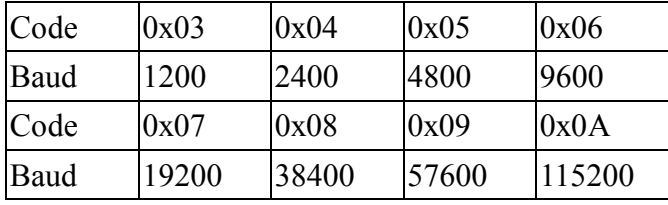

Bits 7:6

00: no parity, 1 stop bit

01: no parity, 2 stop bits

10: even parity, 1 stop bit

11: odd parity, 1 stop bit

### **Data Format Setting (FF)**

Bit 6

- 0: checksum disabled
- 1: checksum enable

# **Appendix B: ModbusMasterToolPC**

ModbusMasterToolPC is a free, easy-to-use tool for Modbus communication and diagnosing the wiring. It is located in the company CD:

CD:\ Napdos\iSN-101\utility\ and needless to install

This section intends to guide the steps for creating the Modbus communication with iSN-101 logger.

- 1. Launch the ModbusMasterToolPC.exe.
- 2. Select *New* in the File menu.

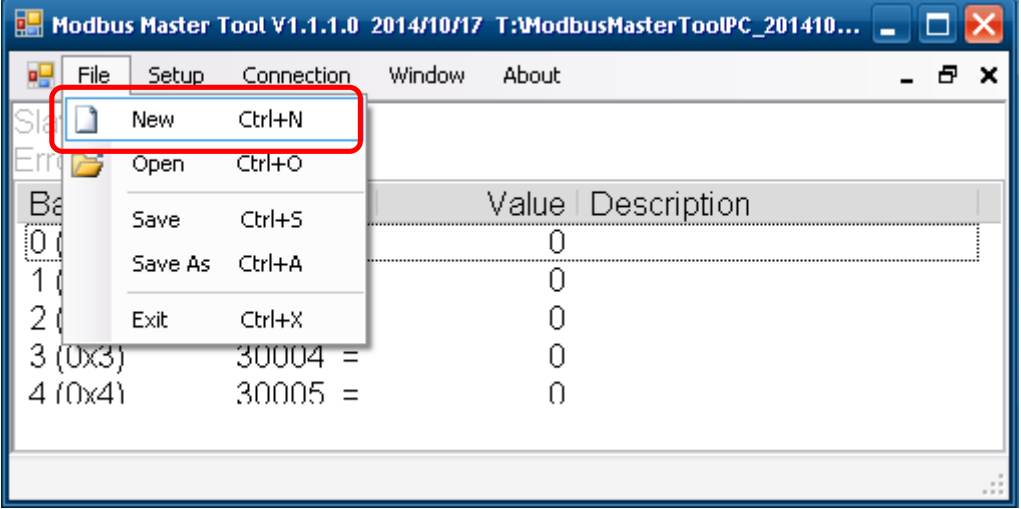

3. Input the file name and click on the *Save* button.

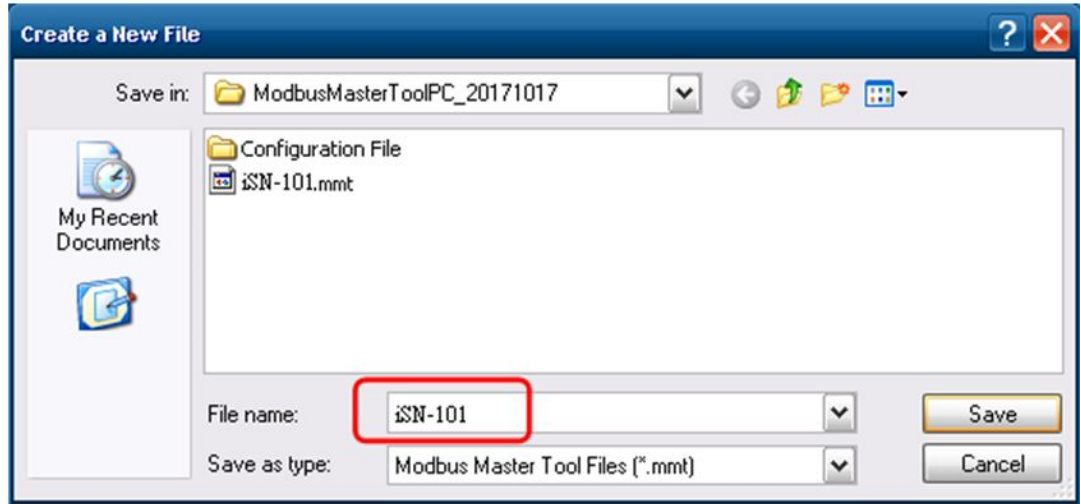

4. Select *Connect* in the *Connection* menu.

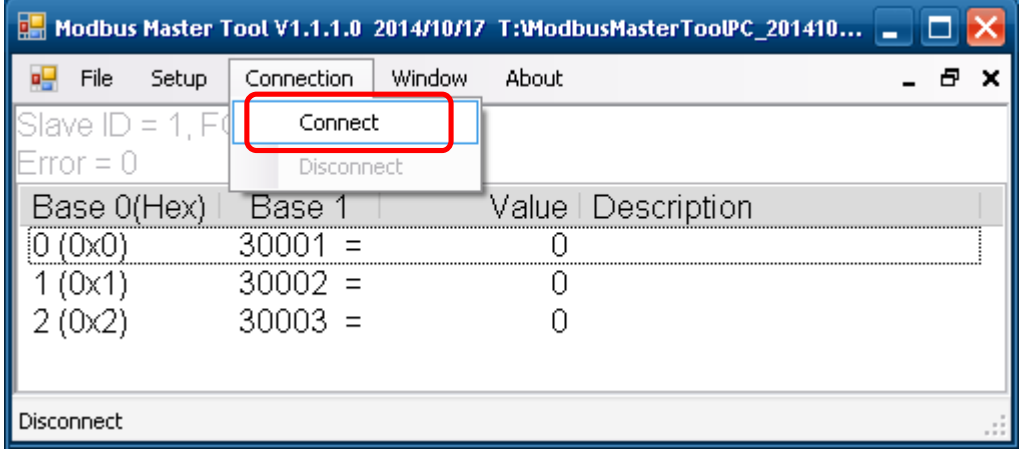

 5. Select the communication interface. When using RS-485 as the interface, select the COM port, check the RTU mode and click on the *OK* button.

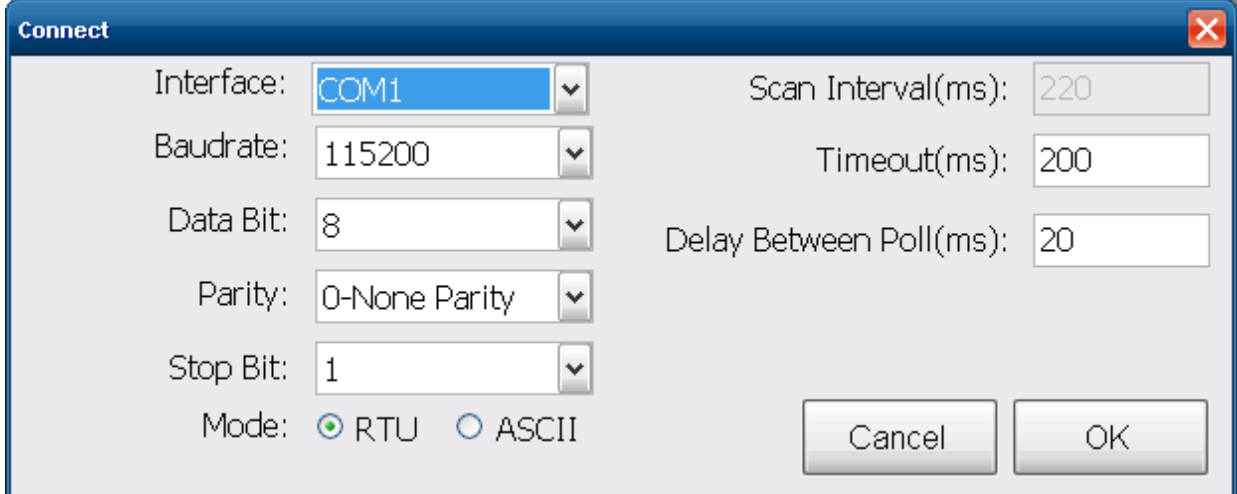

6. Select *Definition* in the *Setup* menu.

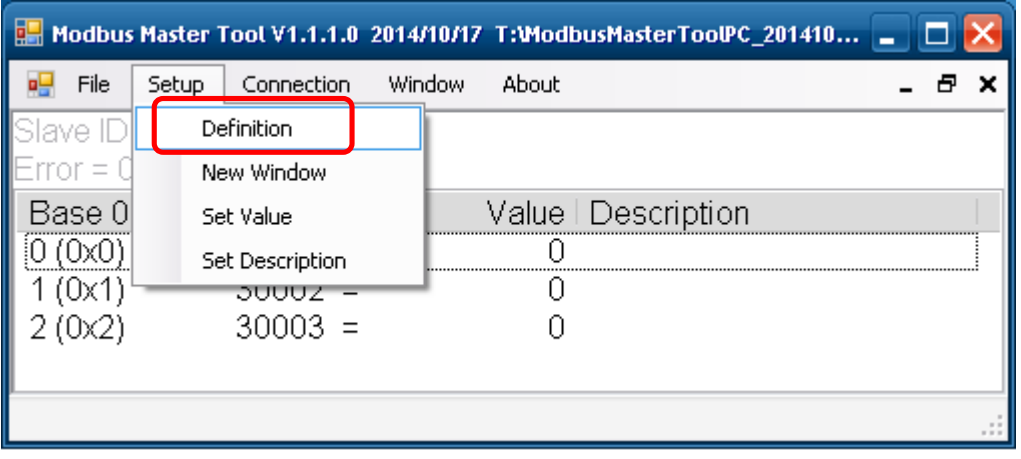

 7. Select the Modbus function code, input the start address and length, and click on the *OK* button.

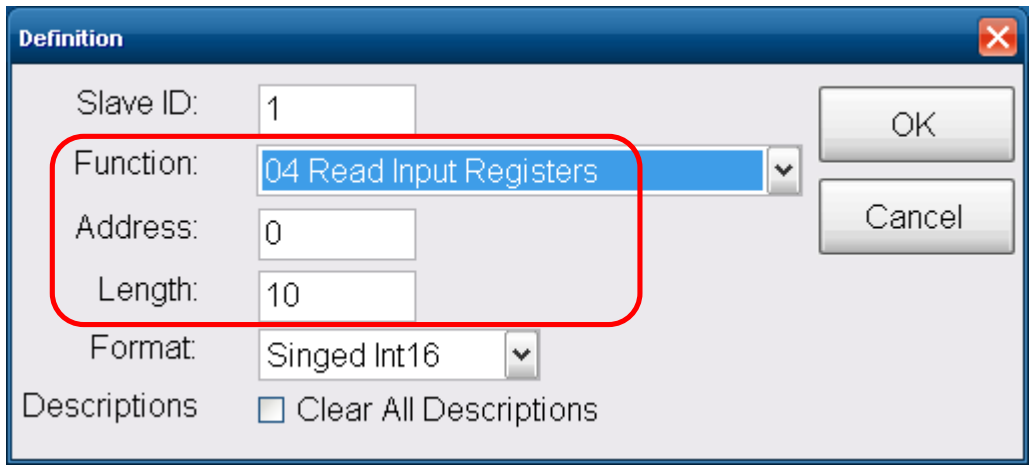

#### 8. Read data.

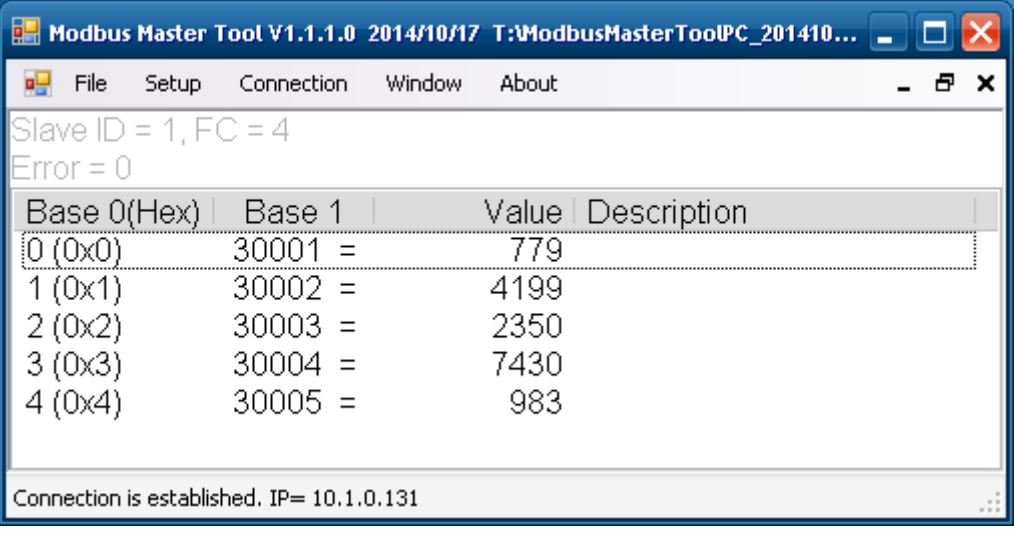

- 9. Write data to Holding Register or Coil Status
	- 1. Highlight the Modbus address in the Holding Register or Coil Status list
	- 2. Select *Set Value* in the *Setup* menu.
	- 3. Input the data in the Value box and click on the *OK* button

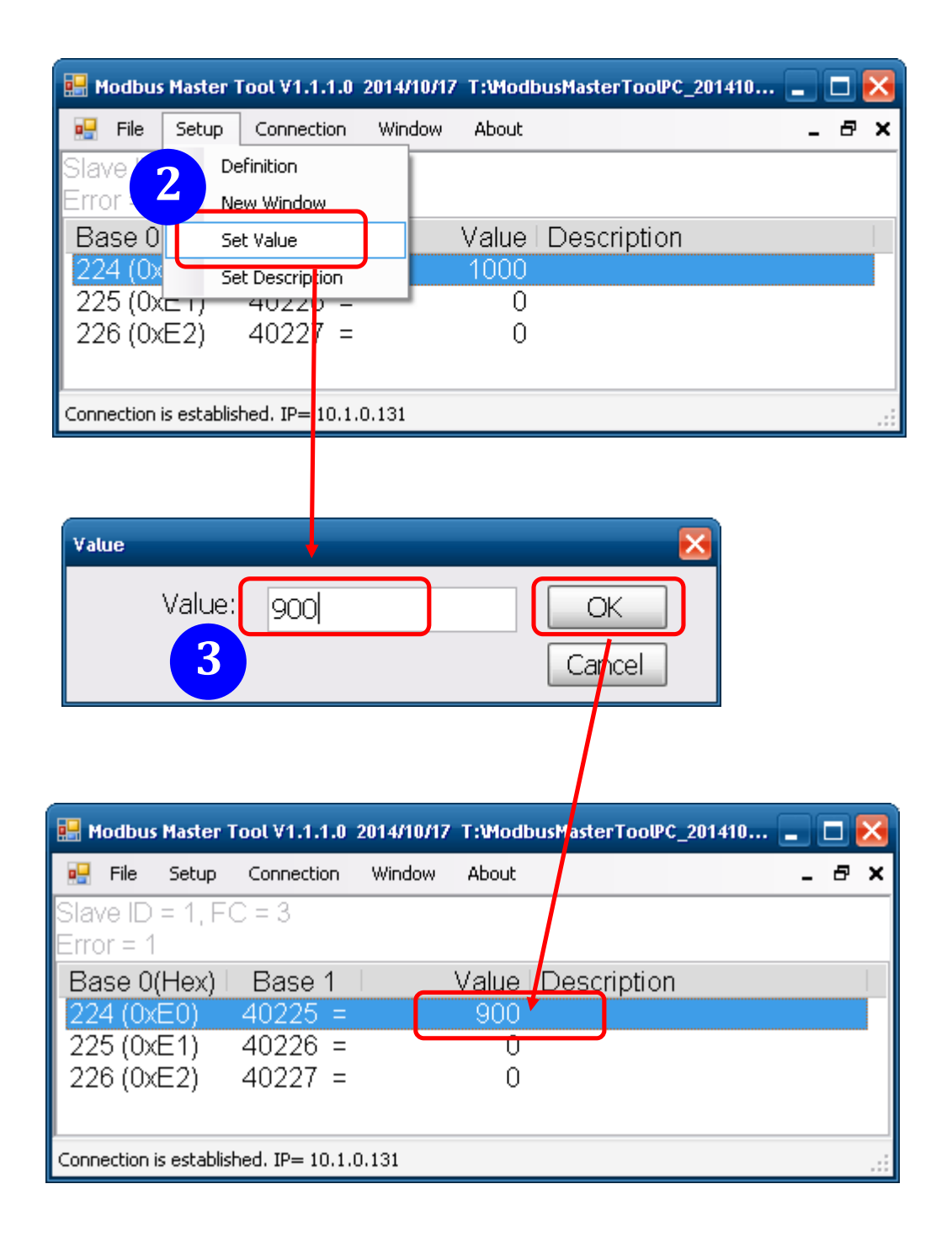

# **Appendix C: Modbus Address Table**

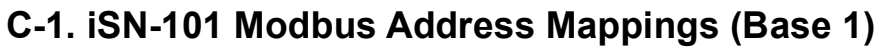

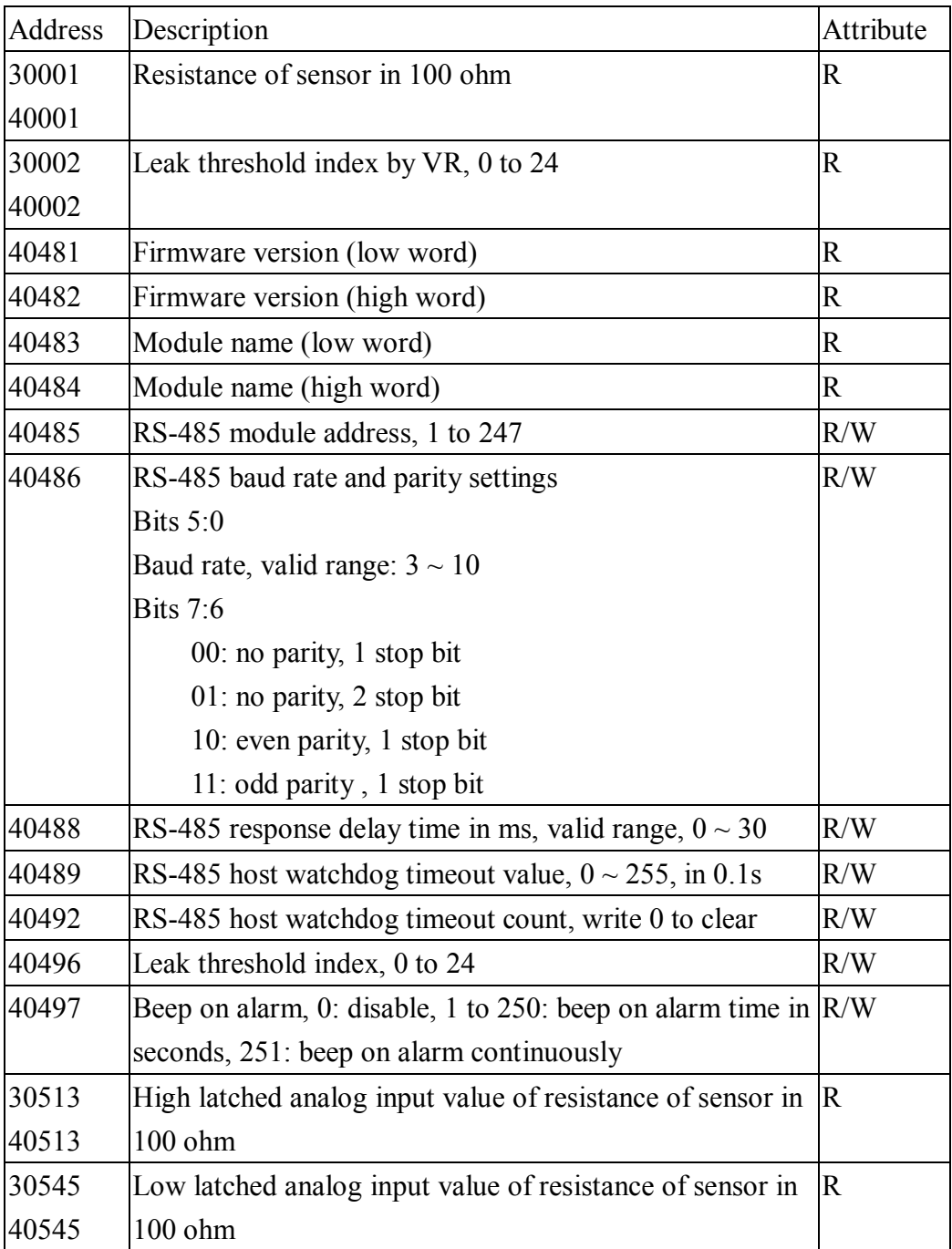

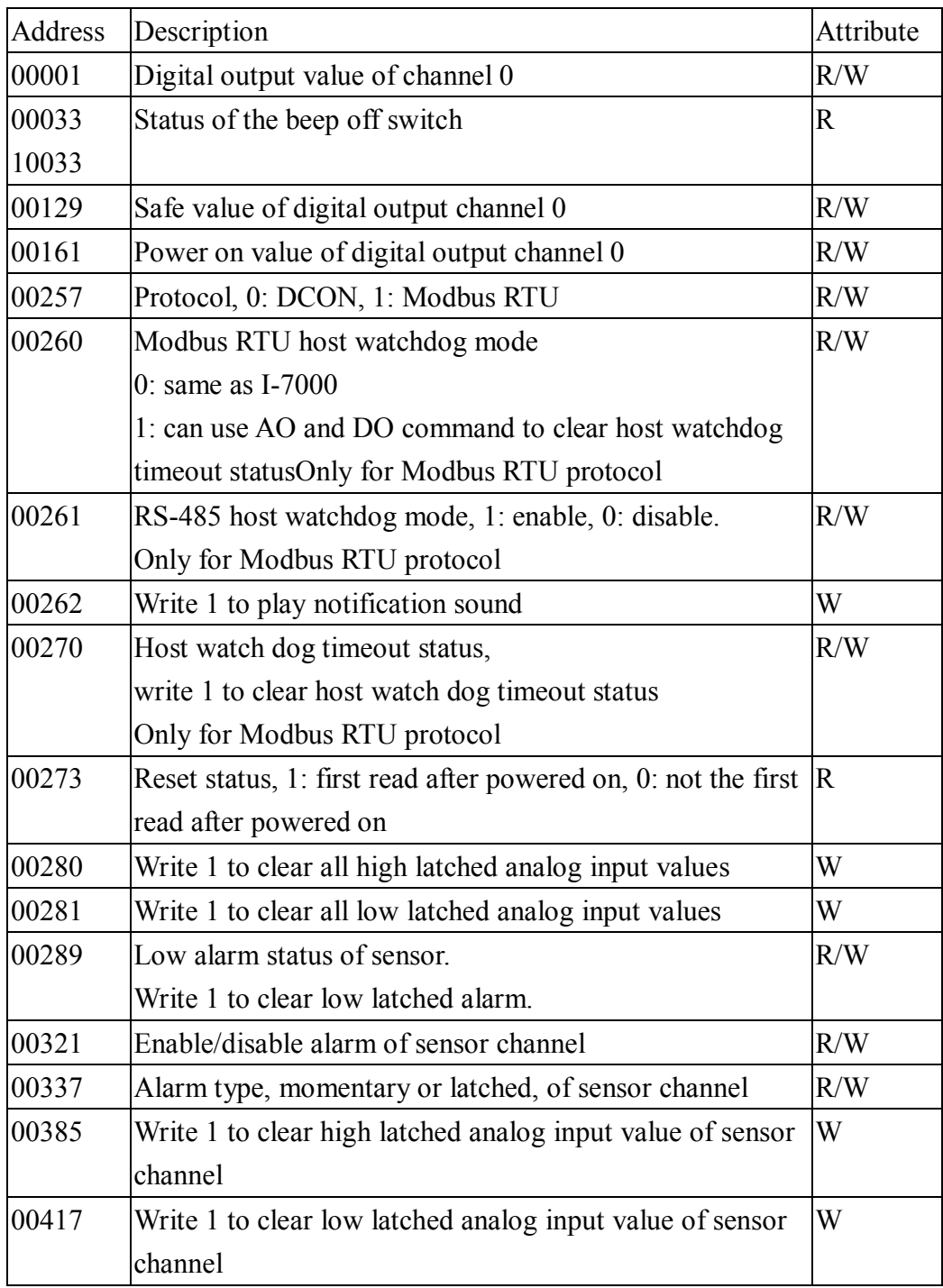

# **DIP Switch setting**

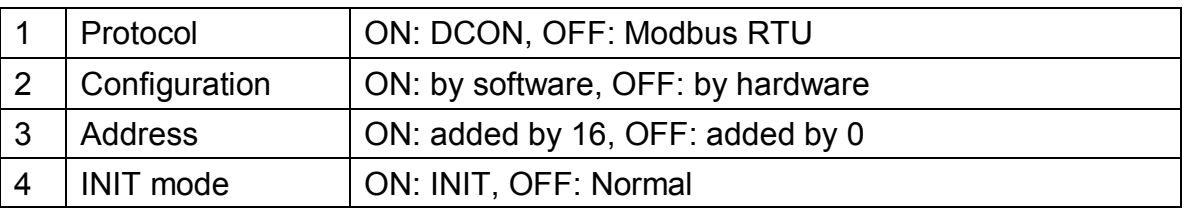

Base address: 96 (0x60)

# **Revision History**

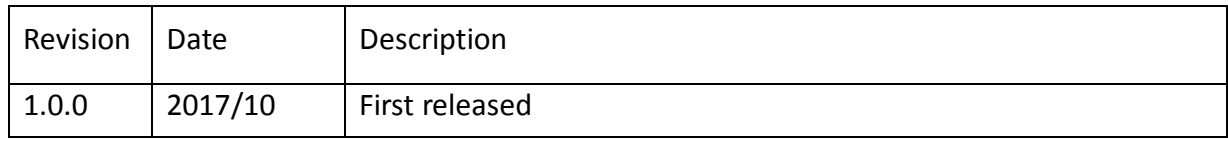